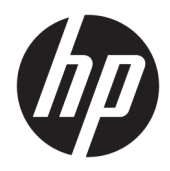

Посібник користувача

© Copyright 2018, 2019 HP Development Company, L.P.

Bluetooth — це торгова марка, яка належить відповідному власнику та використовується компанією HP Inc. за ліцензією. Intel, Celeron, Pentium і Thunderbolt — це торгові марки корпорації Intel у США й інших країнах. Windows — це зареєстрована торгова марка чи торгова марка корпорації Microsoft у США та/або інших країнах.

Відомості, що містяться у цьому документі, можуть бути змінені без попередження. Єдині гарантії на вироби та послуги HP викладені у недвозначних гарантійних заявах, які супроводжують такі вироби та послуги. Будь-яка інформація, що тут міститься, не може тлумачитися як предмет додаткової гарантії. HP не несе відповідальності за технічні або редакційні помилки чи пропуски, що тут містяться.

Четверте видання: травень 2019 р.

Перше видання: серпень 2018 р.

Номер документа: L38990-BD4

#### **Зауваження щодо продукту**

У цьому посібнику описано функції, які підтримуються в більшості виробів. На вашому комп'ютері деякі функції можуть бути не доступні.

Перелік доступних функцій залежить від випуску та версії Windows. Щоб мати змогу використовувати всі функції ОС Windows, вам, можливо, знадобиться оновити апаратне та програмне забезпечення, систему BIOS або драйвери комп'ютера. ОС Windows 10 оновлюється автоматично; функцію оновлення увімкнуто завжди. Інтернет-провайдер може стягати плату та через певний час до оновлень можуть застосовуватися додаткові вимоги. Докладніші відомості див. на веб-сайті <http://www.microsoft.com>.

Щоб отримати останню версію посібників користувача, перейдіть на сторінку <http://www.hp.com/support>і дотримуйтеся вказівок, щоб знайти свій пристрій. Потім виберіть **Руководства пользователя**  (Посібники користувача).

#### **Умови використання програмного забезпечення**

Інсталюючи, копіюючи, завантажуючи або в інший спосіб використовуючи будь-який програмний продукт, попередньо інстальований на цьому комп'ютері, ви погоджуєтеся з умовами ліцензійної угоди з кінцевим користувачем (EULA) компанії HP. Якщо ви не згодні з умовами цієї ліцензійної угоди, то зобов'язані повністю повернути невикористаний продукт (апаратне обладнання та устаткування) протягом 14 днів для отримання коштів відповідно до порядку відшкодування, встановленого продавцем.

Щоб отримати докладніші відомості чи повне відшкодування вартості комп'ютера, зверніться до свого продавця.

## **Зауваження щодо умов безпечної експлуатації**

**УВАГА!** Щоб зменшити ймовірність отримання теплових травм або перегрівання комп'ютера, не тримайте комп'ютер безпосередньо на колінах і не закривайте вентиляційні отвори. Використовуйте комп'ютер лише на твердій рівній поверхні. Слідкуйте, щоб інші тверді поверхні, наприклад розташований поруч додатковий принтер, або м'які поверхні, наприклад подушки, килими чи одяг, не перекривали повітряний потік. Також не допускайте, щоб під час роботи адаптер змінного струму контактував зі шкірою або м'якими поверхнями, наприклад подушками, килимами чи одягом. Комп'ютер і адаптер змінного струму відповідають доступному для користувача обмеженню температури поверхні, визначеному стандартами безпеки.

## **Налаштування конфігурації процесора (лише в деяких продуктах)**

**ВАЖЛИВО.** Деякі продукти працюють на базі процесора Intel® Pentium® серії N35xx/N37xx або Celeron® серії N28xx/N29xx/N30xx/N31xx й операційної системи Windows®. **У налаштуванні**  конфігурації процесора (msconfig.exe) саме цих моделей не змінюйте кількість процесорів із 4 або 2 **на 1.** Інакше комп'ютер не завантажиться. Щоб відновити початкові налаштування, доведеться виконувати скидання до заводських параметрів.

# **Зміст**

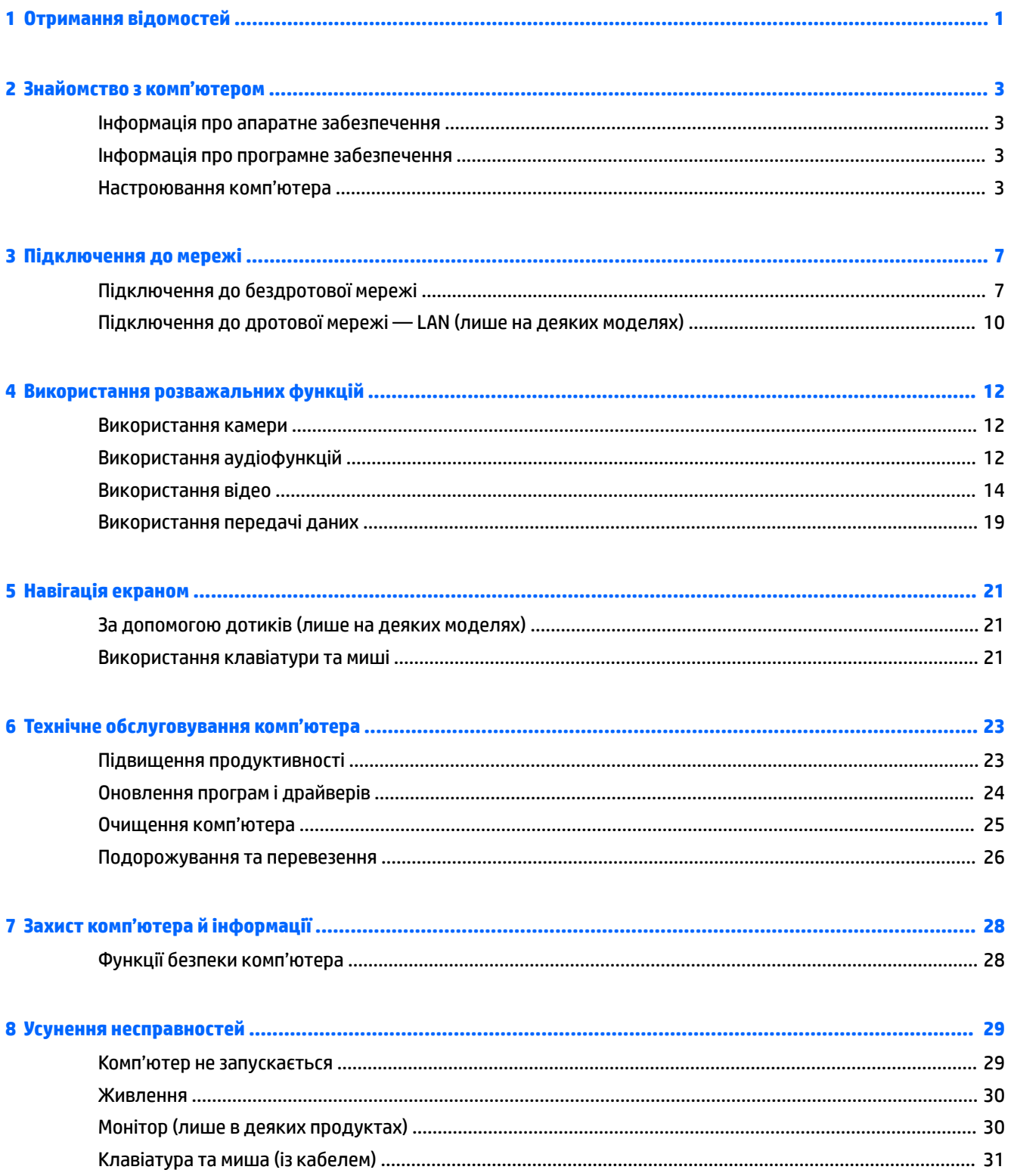

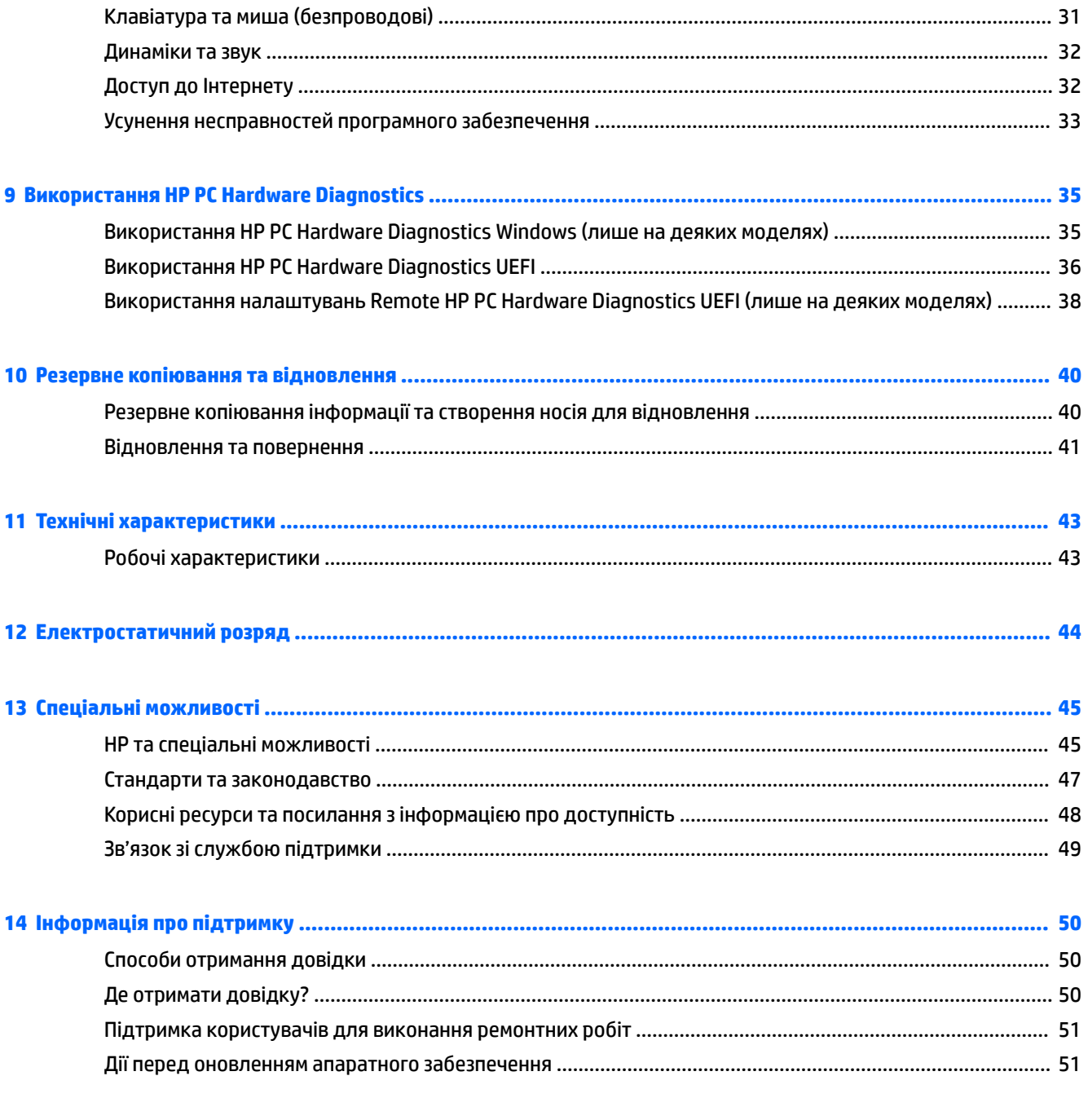

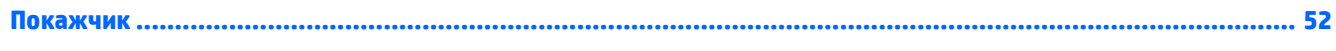

# <span id="page-8-0"></span>**1 Отримання відомостей**

#### **Таблиця 1-1 Отримання відомостей**

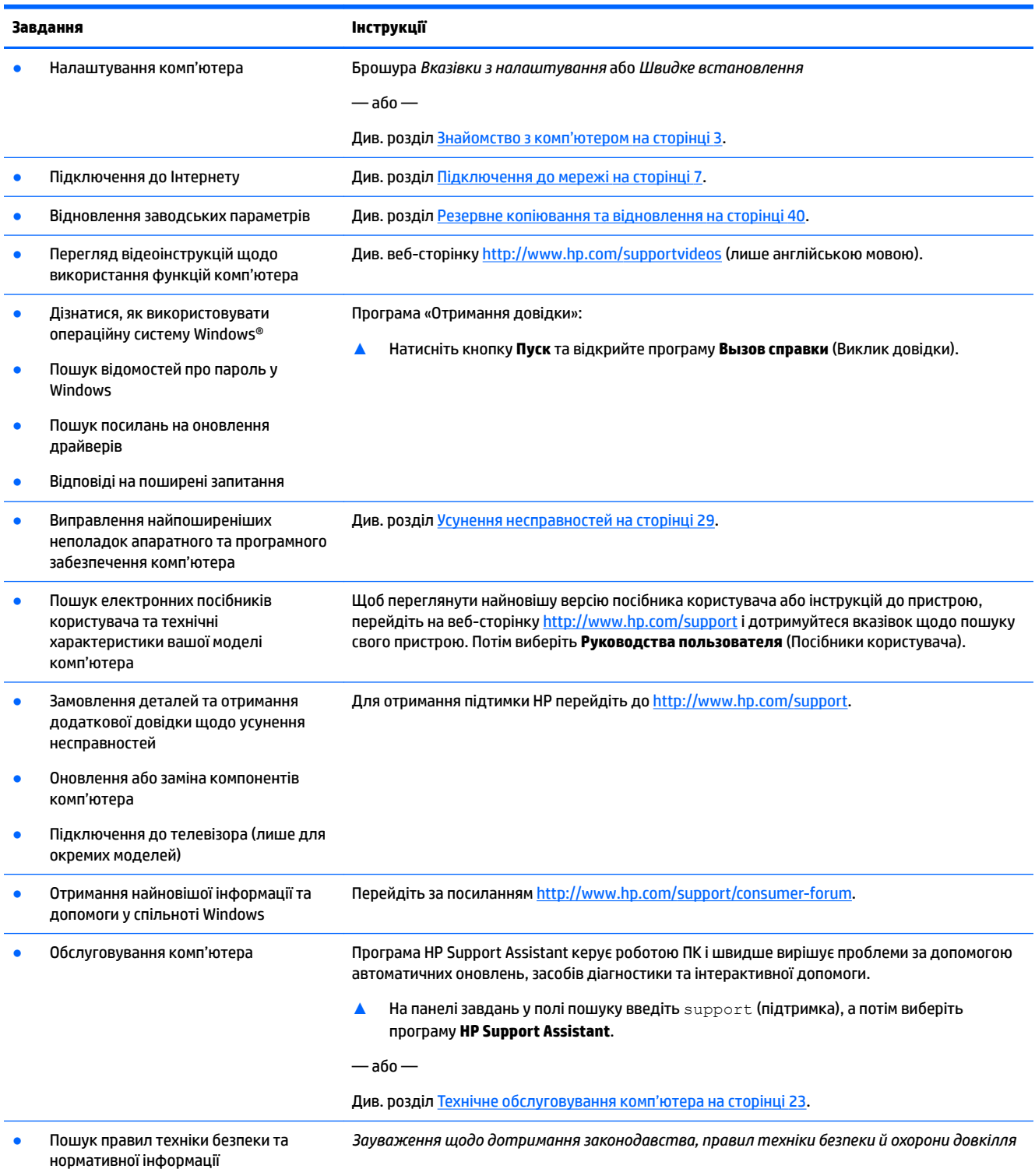

#### **Таблиця 1-1 Отримання відомостей (продовження)**

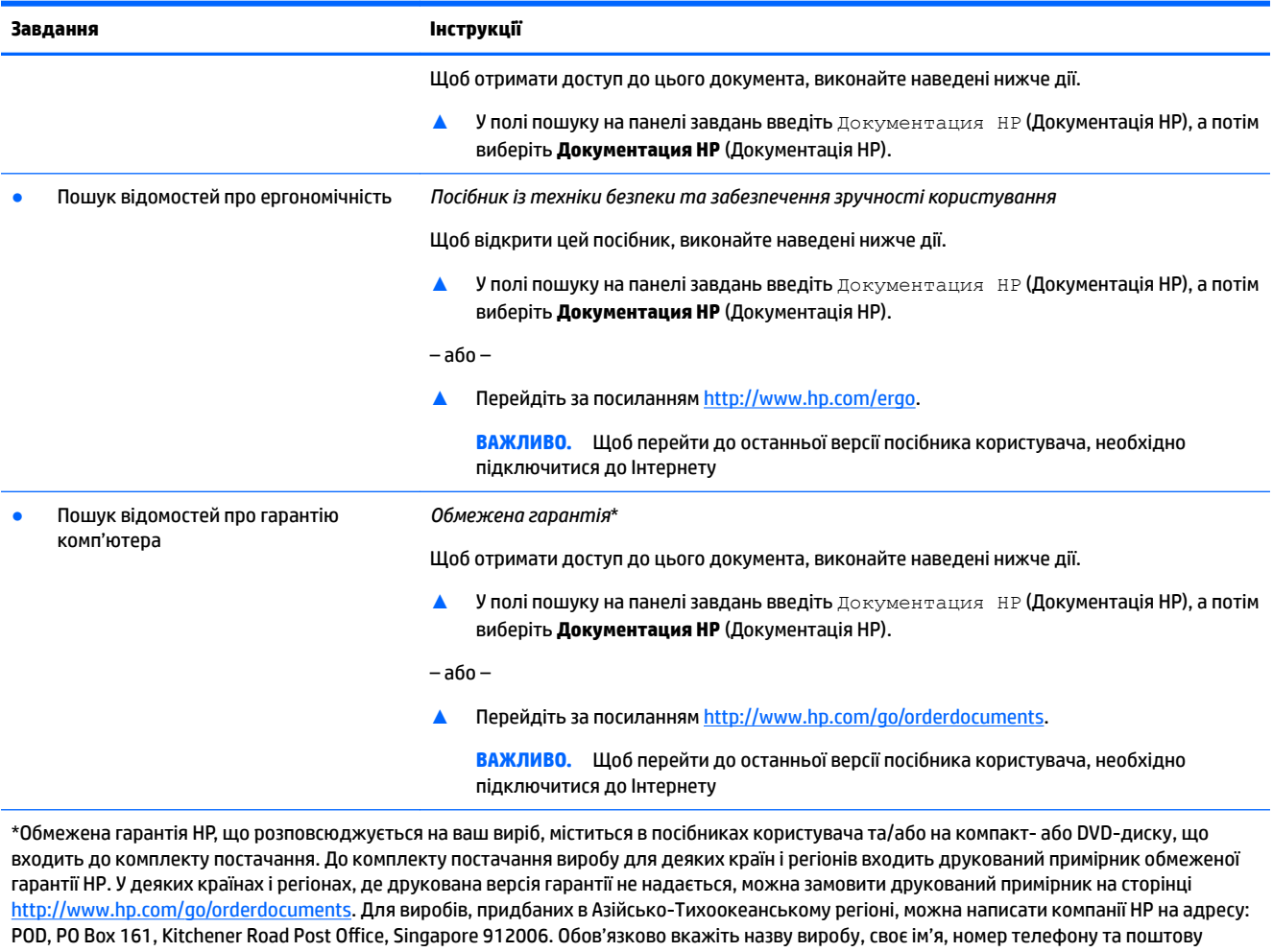

2 Розділ 1 Отримання відомостей

адресу.

# <span id="page-10-0"></span>**2 Знайомство з комп'ютером**

# **Інформація про апаратне забезпечення**

Цей комп'ютер оснащено компонентами найвищої якості. У цьому розділі містяться відомості про компоненти, їх розташування, та описано принцип їх роботи.

Щоб дізнатися, яким апаратним забезпеченням оснащено ваш комп'ютер, виконайте наведені нижче дії.

**▲** Уведіть диспетчер устройств (диспетчер пристроїв) у полі пошуку на панелі завдань, а потім виберіть застосунок **Диспетчер устройств** (Диспетчер пристроїв).

У списку відображатимуться всі пристрої, установлені на комп'ютері.

Щоб знайти відомості про апаратні компоненти системи та номер версії BIOS, натисніть fn+esc (лише в деяких виробах).

# **Інформація про програмне забезпечення**

Щоб переглянути список програмного забезпечення, інстальованого на комп'ютері, виконайте наведені нижче дії.

**▲** Натисніть правою клавішею миші кнопку **Пуск** та виберіть пункт **Приложения и возможности**  (Програми та функції).

# **Настроювання комп'ютера**

**УВАГА!** Щоб знизити ризик ураження електричним струмом або пошкодження обладнання, виконайте наведені нижче заходи:

- Розмістіть комп'ютер подалі від води, пилу, вологи та кіптяви. Перелічені фактори навколишнього середовища можуть підвищити температуру всередині комп'ютера або призвести до пожежі чи враження електричним струмом.
- Не від'єднуйте контакт заземлення кабелю живлення. Контакт заземлення це важливий компонент безпеки.
- Завжди підключайте кабель живлення до розетки змінного струму в зоні досяжності.
- Відключайте живлення обладнання, від'єднуючи кабель живлення від розетки змінного струму.
- Щоб уникнути прямого впливу лазерних променів, не відкривайте кришку пристроїв для читання компакт- і DVD -дисків.
- Електроживлення попередньо настроєно для країни або регіону, де придбано комп'ютер. У разі переїзду перед підключенням комп'ютера до розетки змінного струму перевірте вимоги до напруги в цьому регіоні.

Щоб зменшити ризик отримання важких травм, прочитайте документ *Посібник із техніки безпеки та забезпечення зручності користування*. Цей посібник міститься на веб-сайті <http://www.hp.com/ergo>.

- <span id="page-11-0"></span>**1.** Розмістіть комп'ютер таким чином, щоб не перекривати всі вентиляційні отвори; кабелі не повинні знаходитися у проході або в місці, де на них можна наступити або пошкодити, поставивши зверху меблі.
- **2.** У разі під'єднання всіх кабелів живлення монітора, комп'ютера та аксесуарів до безперебійного джерела живлення (UPS) рекомендовано використовувати пристрій захисту від перепадів напруги. Якщо комп'ютер оснащено ТБ-тюнером або рознімом для підключення модему або телефону, захистіть комп'ютер, додатково підключивши ці сигнальні входи до пристрою для захисту від стрибків напруги. Під'єднайте телевізійний або телефонний кабель до пристрою для захисту від стрибків напруги, а потім підключіть цей пристрій до комп'ютера.
- **3.** Увімкніть комп'ютер і дотримуйтеся вказівок на екрані.
- **4.** Щоб переглянути найновішу версію посібника користувача або інструкцій до пристрою, перейдіть на веб-сторінку <http://www.hp.com/support>і дотримуйтеся вказівок щодо пошуку свого пристрою. Потім виберіть **Руководства пользователя** (Посібники користувача).
- **5.** Знайдіть в упаковці комп'ютера додаткову друковану інформацію або оновлення.

Після завершення початкового налаштування комп'ютера може виникнути потреба інсталювати додаткові комп'ютерні програми або апаратні пристрої. Перевіряйте операційну систему, пам'ять та інші вимоги для цих пристроїв, перш ніж придбати їх для свого комп'ютера. Щоб інсталювати нове програмне забезпечення, дотримуйтесь інструкцій виробника програмного забезпечення.

- $\mathbb{R}^n$  примітка. Використовуйте тільки ліцензоване оригінальне програмне забезпечення. Інсталяція скопійованого програмного забезпечення може призвести до нестабільної роботи комп'ютера, ураження вірусом або бути незаконною.
- **<mark>†</mark> ПРИМІТКА.** Рішення безпеки використовується як стримуючий засіб, проте воно може не запобігти крадіжці, неправильній експлуатації чи нападам на програмне забезпечення.

## **Налаштування режиму низького рівня блакитного світла (лише в деяких моделях)**

Зменшення випромінення блакитного світла від дисплея зменшує вплив блакитного світла на очі. Комп'ютери HP мають налаштування зменшення випромінення блакитного світла. Це забезпечує легше та менш стимулююче зображення під час читання вмісту на екрані. Щоб налаштувати комфортну для перегляду інтенсивність світла монітора, виконайте наведені нижче дії.

- **1.** Відкрийте програму HP Display Control.
- **2.** Виберіть параметр:
	- **Слабый синий цвет** (Низький рівень синього світла): сертифіковано TUV. Зниження інтенсивності блакитного світла до рівня, комфортного для очей.
	- **Ночь** (Нічний): установлення мінімальної інтенсивності блакитного світла для зниження впливу на якість сну.
	- **Чтение** (Читання): оптимізація інтенсивності блакитного світла та рівня яскравості для перегляду у приміщенні.

**УВАГА!** Щоб запобігти ризику отримання важких травм, ознайомтеся з *Посібником із техніки безпеки та забезпечення зручності користування* на веб-сайті [http://www.hp.com/ergo.](http://www.hp.com/ergo) У цьому посібнику описано правильну організацію робочого місця, поставу, робочі та побутові звички для користувачів комп'ютерів. Він також містить важливу інформацію про електричну та технічну безпеку.

## <span id="page-12-0"></span>**Завершення роботи (вимкнення) комп'ютера**

**ПОПЕРЕДЖЕННЯ.** Під час вимкнення комп'ютера всі незбережені дані буде втрачено. Перед вимкненням комп'ютера обов'язково збережіть результати роботи.

Команда завершення роботи комп'ютера закриває всі відкриті програми разом з операційною системою, після чого вимикаються дисплей і сам комп'ютер.

Завершуйте роботу комп'ютера за будь-якої з наведених нижче умов.

- Якщо потрібно отримати доступ до внутрішніх компонентів комп'ютера.
- у разі під'єднання зовнішнього пристрою, який підключається без використання USB-порту, відеопорту, гнізда для навушників або мікрофона;
- Якщо комп'ютер не використовуватиметься чи його буде від'єднано від зовнішнього джерела живлення на тривалий час.

Вимкнути комп'ютер можна також за допомогою кнопки живлення, однак рекомендується використовувати команду завершення роботи в ОС Windows.

 $\mathbb{Z}$  примітка. Якщо комп'ютер перебуває в режимі сну або глибокого сну, спочатку слід вийти з відповідного режиму, натиснувши та відпустивши кнопку живлення.

- **1.** Збережіть результати роботи та закрийте всі відкриті програми.
- **2.** Виберіть кнопку **Пуск**, значок **Питание** (Живлення), а потім пункт **Завершение работы** (Завершити роботу).

Якщо комп'ютер не відповідає і ви не можете завершити роботу наведеним вище чином, виконайте подані нижче процедури аварійного вимкнення у вказаній послідовності.

- Натисніть клавіші ctrl+alt+delete, виберіть піктограму **Питание** (Живлення), а потім пункт **Завершить работу** (Завершити роботу).
- Натисніть і утримуйте кнопку живлення щонайменше 10 секунд.
- Від'єднайте комп'ютер від зовнішнього джерела живлення.

### **Порти USB**

Комп'ютер може бути обладнано одним або кількома з наведених нижче типів портів USB.

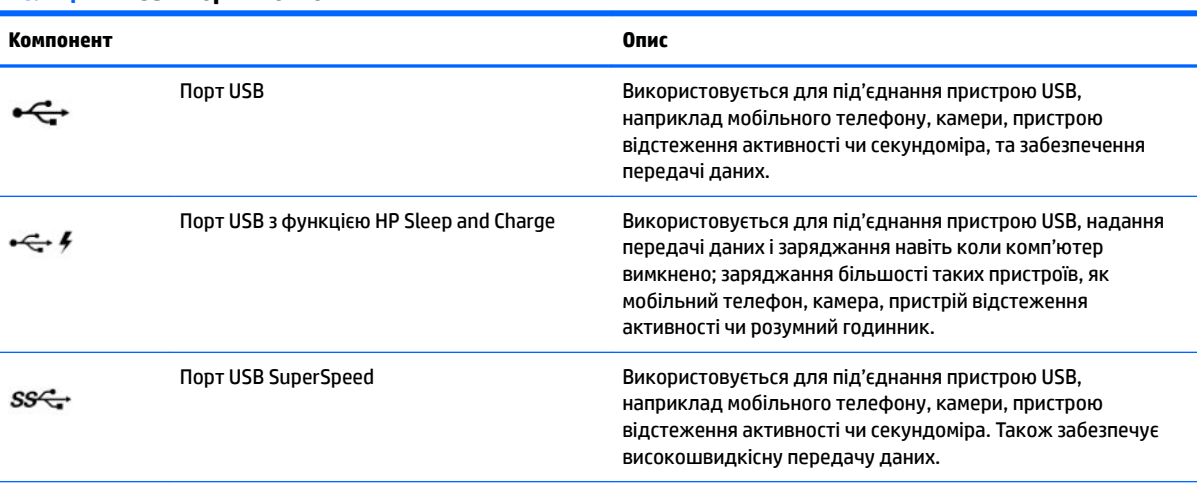

#### **Таблиця 2-1 USB-порти й описи**

<span id="page-13-0"></span>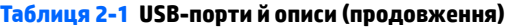

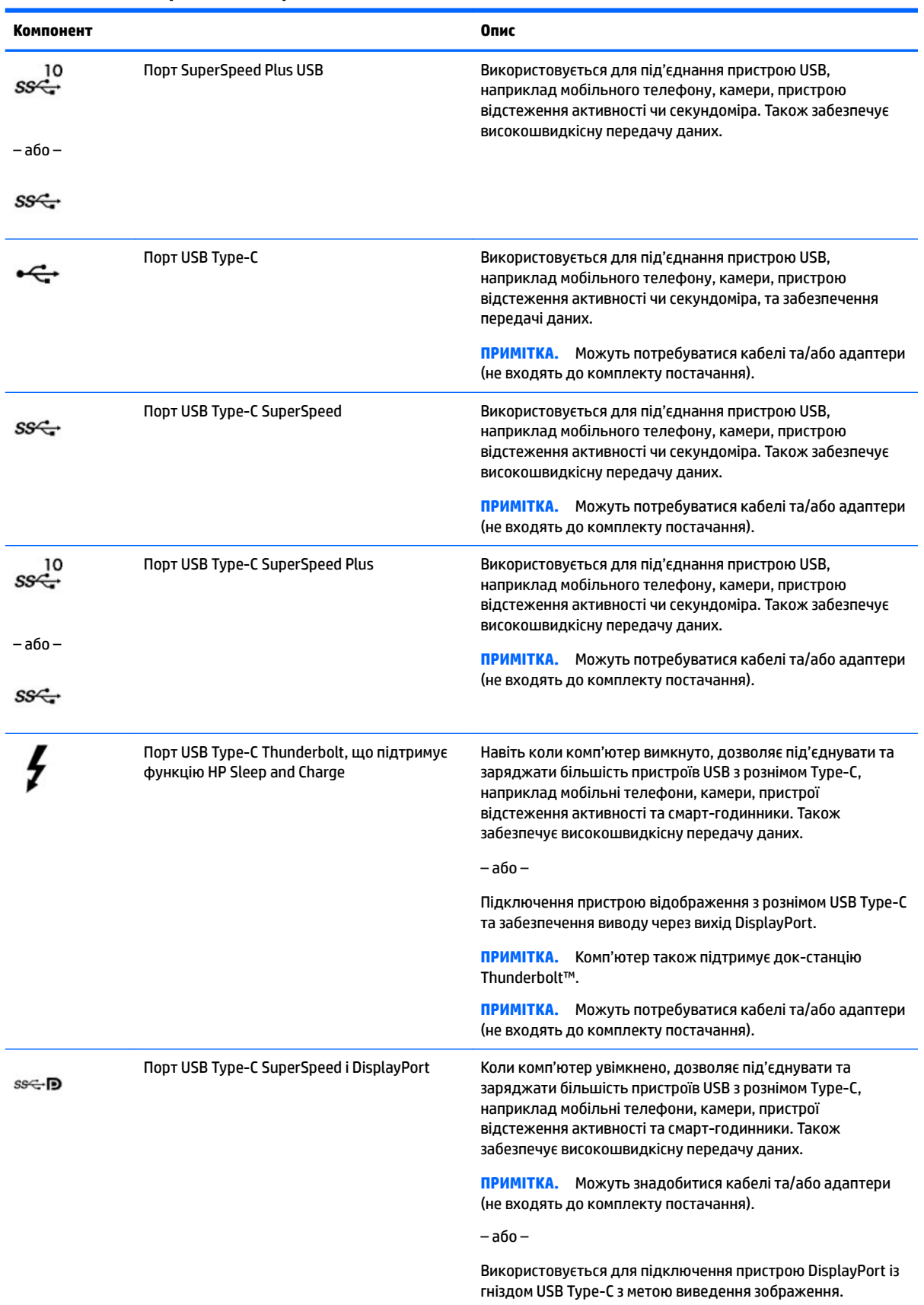

# <span id="page-14-0"></span>**3 Підключення до мережі**

Ви можете взяти комп'ютер будь-куди із собою. Але навіть удома можна вивчати світ і отримувати доступ до інформації з мільйонів веб-сайтів за допомогою комп'ютера, підключеного до проводової або безпроводової мережі. У цьому розділі наводяться відомості про те, як підключити комп'ютер до мережі.

# **Підключення до бездротової мережі**

Цей комп'ютер може бути обладнаний одним або декількома з перелічених далі бездротових пристроїв.

- Пристрій WLAN з'єднує комп'ютер із бездротовими локальними мережами (також відомими як мережі Wi-Fi, бездротові LAN або WLAN) у корпоративних офісах, удома та в громадських місцях, зокрема в аеропортах, ресторанах, кав'ярнях, готелях й університетах. У мережі WLAN мобільний бездротовий пристрій комп'ютера обмінюється даними з бездротовим маршрутизатором або точкою доступу до бездротової мережі.
- Модуль HP Mobile Broadband забезпечує доступ через бездротові глобальні мережі (WWAN) на більшій території. Оператори мобільного зв'язку установлюють базові станції (які схожі на вежі мобільного телефонного зв'язку), створюючи географічно розгалужену мережу, що надає ефективне покриття у всій області, регіоні чи навіть у цілій країні.
- Пристрій Bluetooth® створює персональну мережу (PAN) для підключення до інших Bluetoothсумісних пристроїв, таких як комп'ютери, телефони, принтери, гарнітури, динаміки та камери. У мережі PAN кожен пристрій безпосередньо обмінюється даними з іншими пристроями, які мають бути розміщені відносно близько — зазвичай у радіусі 10 метрів (приблизно 33 фути).

### **Використання засобів керування бездротовим зв'язком**

Бездротовими пристроями комп'ютера можна керувати за допомогою зазначених далі засобів.

- Клавіша режиму «У літаку» (також називається кнопкою бездротового доступу або клавішею бездротового зв'язку) (у цьому розділі згадується як клавіша режиму «У літаку»).
- Інструменти керування операційної системи.

### **Клавіша режиму «У літаку»**

На комп'ютері є клавіша режиму «У літаку», один або кілька бездротових пристроїв й один або два індикатори бездротового зв'язку. Усі бездротові пристрої на комп'ютері увімкнуто за замовчуванням.

Індикатор бездротового зв'язку відображає загальний стан живлення всіх бездротових пристроїв, але не кожного окремо.

#### **Засоби керування операційної системи**

У розділі «Центр управления сетями и общим доступом» (Центр мережевих підключень і спільного доступу) можна налаштовувати підключення чи мережу, здійснювати підключення до неї, виконувати діагностику, а також вирішувати проблеми з мережею.

<span id="page-15-0"></span>Щоб скористатися засобами керування операційної системи, виконайте наведені нижче дії.

**▲** Натисніть правою кнопкою миші на піктограму стану мережі на панелі завдань і виберіть пункт **Открыть параметры сети и Интернета** (Відкрити параметри мережі та Інтернету).

– або –

**▲** Виберіть піктограму стану мережі на панелі завдань і відкрийте пункт **Параметры сети и Интернета** (Параметри мережі та Інтернету).

## **Підключення до мережі WLAN**

 $\mathbb{F}$  примітка. Перш ніж підключити комп'ютер до Інтернету, необхідно створити обліковий запис для використання послуг постачальника інтернет-зв'язку (ISP). Щоб замовити послугу підключення Інтернету та придбати модем, зверніться до місцевого постачальника послуг інтернет-зв'язку. Постачальник допоможе налаштувати модем, провести мережевий кабель для підключення бездротового маршрутизатора до модема та перевірити якість інтернет-послуги.

Для підключення до мережі WLAN виконайте наведені нижче дії.

- **1.** Переконайтеся, що пристрій WLAN увімкнуто.
- **2.** Виберіть піктограму стану мережі на панелі завдань і під'єднайтеся до однієї з доступних мереж.

Якщо це захищена мережа WLAN, потрібно ввести код безпеки. Введіть код і натисніть **Далее**  (Далі), щоб завершити підключення.

- **ПРИМІТКА.** Якщо мережі WLAN не вказані, це може означати, що ви перебуваєте поза зоною дії бездротового маршрутизатора або точки доступу.
- **Э ПРИМІТКА.** Якщо потрібна мережа WLAN не відображається, виконайте наведені далі дії.
	- **1.** Натисніть правою кнопкою миші на піктограму стану мережі на панелі завдань і виберіть пункт **Открыть параметры сети и Интернета** (Відкрити параметри мережі та Інтернету).

– або –

Виберіть піктограму стану мережі на панелі завдань і відкрийте пункт **Параметры сети и Интернета** (Параметри мережі та Інтернету).

- **2.** У розділі **Изменение параметров сети** (Зміна параметрів мережі) виберіть пункт **Центр управления сетями и общим доступом** (Центр мережевих підключень і спільного доступу).
- **3.** Виберіть пункт **Создание и настройка нового подключения или сети** (Настроїти нове підключення або мережу).

З'явиться список параметрів, за допомогою яких можна буде вручну вибрати потрібну мережу й підключитися до неї або створити нове підключення до мережі.

**3.** Дотримуйтеся вказівок на екрані, щоб установити підключення.

Після установлення підключення натисніть правою кнопкою миші на піктограму стану мережі праворуч на панелі завдань, щоб перевірити назву та стан підключення.

 $\mathbb{R}^n$  примітка. Функціональний діапазон (наскільки далеко передаються сигнали бездротового зв'язку) залежить від реалізації WLAN, бездротового маршрутизатора та впливу інших електронних пристроїв або структурних перешкод, таких як стіни й підлога.

## **Використання модуля HP Mobile Broadband (лише на деяких моделях)**

Ваш комп'ютер із модулем HP Mobile Broadband підтримує мобільний широкосмуговий зв'язок. Після реєстрації в мережі оператора мобільного зв'язку новий комп'ютер дає змогу підключитися до

<span id="page-16-0"></span>Інтернету та надсилати повідомлення електронної пошти чи підключатися до корпоративної мережі без використання точок доступу Wi-Fi.

Для активації служби мобільного широкосмугового підключення може знадобитися ідентифікатор IMEI і/або номер MEID модуля HP Mobile Broadband. Номер міститься на ярлику, який розташовано на нижній панелі комп'ютера, у відділенні для батареї, під кришкою відділення для обслуговування або на задній панелі дисплея.

– або –

- **1.** На панелі завдань виберіть піктограму стану мережі.
- **2.** Виберіть пункт **Параметры сети и Интернета** (Параметри мережі та Інтернету).
- **3.** У розділі **Сеть и Интернет** (Мережа та Інтернет) виберіть **Сотовая** (Стільникова), а потім виберіть **Расширенные параметры** (Додаткові параметри).

Деякі оператори мереж мобільного зв'язку вимагають використання SIM-картки. На SIM-картці містяться такі основні дані, як PIN-код (особистий ідентифікаційний номер), а також інформація про мережу. Деякі комп'ютери мають попередньо установлену SIM-картку. Якщо SIM-картку не установлено, вона може входити до комплекту документації комп'ютера щодо модуля HP Mobile Broadband або окремо надаватися вашим оператором мобільної мережі.

Інформацію про мобільний широкосмуговий зв'язок HP й активацію служби з потрібним оператором мобільної мережі див. у відомостях щодо HP Mobile Broadband для комп'ютера.

### **Використання GPS (лише на деяких моделях)**

Ваш комп'ютер може бути оснащено пристроєм системи глобального позиціонування (GPS). Супутники GPS передають дані про розташування, швидкість і напрямок на системи, оснащені приймачами GPS.

Для ввімкнення GPS необхідно ввімкнути функцію визначення розташування в розділі «Настройки местоположения» (Налаштування розташування).

**▲** Введіть расположение (розташування) у полі пошуку на панелі завдань, виберіть пункт **Параметры конфиденциальности расположения** (Параметри конфіденційності розташування) і перейдіть до потрібного параметра.

### **Використання бездротових пристроїв Bluetooth (лише на деяких моделях)**

Пристрій Bluetooth забезпечує бездротовий зв'язок ближньої дії, що замінює фізичні кабельні підключення, за допомогою яких традиційно з'єднують електронні пристрої, наприклад:

- комп'ютери (настільні комп'ютери та ноутбуки);
- телефони (стільникові, бездротові, смартфони);
- пристрої обробки зображень (принтери, камери);
- аудіопристрої (гарнітури, динаміки);
- мишу;
- зовнішню цифрову клавіатуру.

### <span id="page-17-0"></span>**Підключення пристроїв Bluetooth**

Перед використанням пристроїв Bluetooth необхідно установити підключення через Bluetooth.

- **1.** Введіть bluetooth у полі пошуку на панелі завдань, а потім виберіть **Настройки Bluetooth и других устройств** (Налаштування Bluetooth та інших пристроїв).
- **2.** Увімкніть **Bluetooth**, якщо його ще не ввімкнено.
- **3.** Виберіть пункт **Добавление Bluetooth или другого устройства** (Додавання Bluetooth або іншого пристрою), а потім у діалоговому вікні **Добавление устройства** (Додавання пристрою) відкрийте пункт **Bluetooth**.
- **4.** Виберіть свій пристрій зі списку та дотримуйтеся вказівок на екрані.
- $\mathbb{B}^*$  примітка. Якщо пристрій потребує виконання перевірки, буде відображено код реєстрації пари. Щоб перевірити відповідність коду на пристрої коду створення пари, дотримуйтеся вказівок на екрані пристрою, що додається. Докладніше див. у документації з комплекту постачання пристрою.
- **Э ПРИМІТКА.** Якщо пристрій не відображається в списку, переконайтеся, що Bluetooth на цьому пристрої ввімкнено. Для деяких пристроїв необхідно виконати додаткові вимоги; див. документацію, надану з таким пристроєм.

# **Підключення до дротової мережі — LAN (лише на деяких моделях)**

Підключення до дротової мережі LAN використовується для безпосереднього підключення комп'ютера до маршрутизатора вдома (замість бездротового підключення) або до існуючої мережі в офісі.

Для підключення до локальної мережі потрібен кабель RJ-45 і гніздо мережі або додатковий пристрій для підключення чи порт розширення, якщо на комп'ютері відсутній рознім RJ-45.

Щоб здійснити підключення мережевого кабелю, виконайте наведені нижче дії.

**1.** Під'єднайте кабель підключення до мережі до гнізда мережі **(1)** на комп'ютері.

- **2.** Під'єднайте інший кінець мережевого кабелю до настінного гнізда мережі **(2)** або до маршрутизатора.
	- **ПРИМІТКА.** Якщо кабель підключення до мережі оснащено схемою зменшення шумів **(3)**, яка запобігає виникненню перешкод від телевізійного сигналу та радіосигналу, розташуйте кінець кабелю з цією схемою в напрямку до комп'ютера.

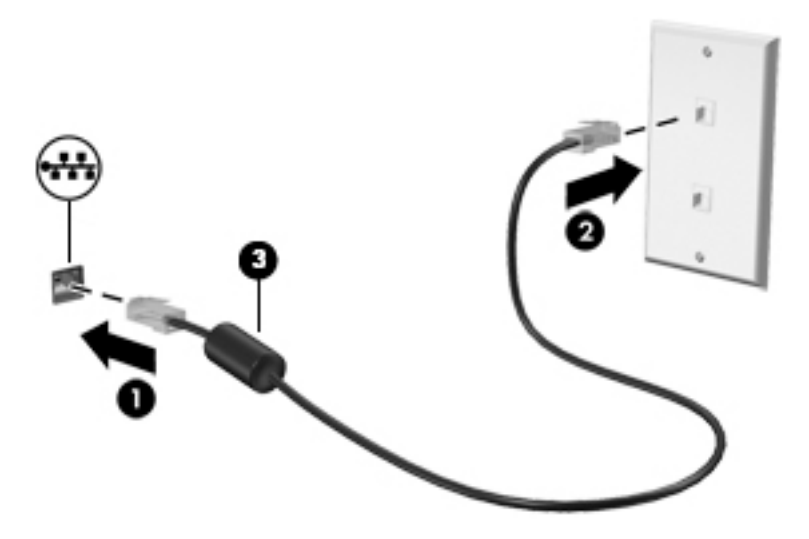

# <span id="page-19-0"></span>**4 Використання розважальних функцій**

Комп'ютер HP можна використовувати як центр розваг: спілкуйтесь через камеру, слухайте та впорядковуйте музику, завантажуйте й переглядайте фільми. Щоб зробити комп'ютер справжнім розважальним центром, підключіть до нього зовнішні пристрої, такі як монітор, проектор, телевізор або динаміки та навушники.

## **Використання камери**

Цей комп'ютер обладнано однією або кількома камерами, які дають змогу іншим користувачам підключитись до нього для роботи чи ігор. Камери можуть бути передніми, задніми та висувними. Щоб визначити, яка (-і) камера (-и) є на вашому пристрої, див. розділ <u>Знайомство з комп'ютером</u> [на сторінці 3](#page-10-0).

Більшість камер дають змогу використовувати відеочат, записувати відео та знімати нерухомі зображення. Деякі камери також підтримують відео HD (високої чіткості), програми для ігор або програмне забезпечення для розпізнавання обличчя, наприклад Windows Hello. Див. розділ Функції [безпеки комп'ютера на сторінці 28](#page-35-0) для отримання додаткових відомостей про використання Windows Hello.

Щоб скористатися камерою, у полі пошуку на панелі завдань уведіть камера (камера), а потім виберіть **Камера** (Камера) зі списку програм.

# **Використання аудіофункцій**

Ви можете завантажувати та прослуховувати музику, відтворювати потоковий аудіовміст з Інтернету (зокрема радіотрансляції), робити звукозаписи та накладати звук на відеозаписи для створення мультимедійних композицій. Також на комп'ютері можна відтворювати файли з музичних компактдисків (лише у деяких виробах) або підключати зовнішній пристрій для читання оптичних дисків, щоб відтворювати файли з компакт-дисків. Щоб отримати більшу насолоду від прослуховування, підключіть зовнішні аудіопристрої, такі як динаміки або навушники.

### **Підключення динаміків**

Динаміки з проводовим підключенням можна приєднати до комп'ютера через порт USB або комбіноване гніздо аудіовиходу (навушники)/аудіовходу (мікрофон), а також через пристрій стаціонарного підключення.

Щоб підключити бездротові динаміки до комп'ютера, дотримуйтеся вказівок виробника. Щоб підключити до комп'ютера високоякісні динаміки, див. розділ [Налаштування аудіофункції HDMI](#page-25-0) [на сторінці 18](#page-25-0). Перш ніж підключати динаміки, зменште рівень гучності.

### <span id="page-20-0"></span>**Підключення навушників**

**УВАГА!** Щоб зменшити ризик травмування, перед підключенням навушників, міні-навушників або гарнітури слід зменшити гучність. Додаткову інформацію з технічної безпеки див. у розділі *Зауваження щодо дотримання законодавства, правил техніки безпеки й охорони довкілля*.

Щоб отримати доступ до цього документа, виконайте наведені нижче дії.

**▲** У полі пошуку на панелі завдань введіть Документация HP (Документація HP), а потім виберіть **Документация HP** (Документація HP).

Проводові навушники можна під'єднати до комбінованого гнізда аудіовиходу (навушники)/аудіовходу (мікрофон) на комп'ютері.

Щоб підключити бездротові навушники до комп'ютера, дотримуйтеся вказівок виробника.

### **Під'єднання мікрофона**

Щоб записати звук, під'єднайте мікрофон до відповідного гнізда на комп'ютері. Щоб отримати найкращі результати, під час записування говоріть безпосередньо в мікрофон. При цьому не повинно бути фонових шумів.

### **Підключення гарнітури**

**УВАГА!** Щоб зменшити ризик травмування, перед підключенням навушників, міні-навушників або гарнітури слід зменшити гучність. Додаткову інформацію з технічної безпеки див. у розділі *Зауваження щодо дотримання законодавства, правил техніки безпеки й охорони довкілля*.

Щоб отримати доступ до цього документа, виконайте наведені нижче дії.

**▲** У полі пошуку на панелі завдань введіть Документация HP (Документація HP), а потім виберіть **Документация HP** (Документація HP).

Навушники з мікрофоном називаються ще гарнітура. Проводові гарнітури можна підключати до комбінованого гнізда аудіовиходу (навушники)/аудіовходу (мікрофон) на комп'ютері.

Щоб під'єднати безпроводові навушники до комп'ютера, дотримуйтеся вказівок виробника.

### **Використання параметрів звуку**

За допомогою параметрів звуку можна регулювати гучність системи, змінювати системні звуки або керувати аудіопристроями.

Щоб переглянути або змінити параметри звуку, виконайте наведені нижче дії.

**▲** Уведіть панель керування в полі пошуку на панелі завдань, виберіть **Панель управления**  (Панель керування), виберіть розділ **Оборудование и звук** (Устаткування та звук), а потім виберіть **Звук** (Звук).

Комп'ютер може бути оснащено покращеною звуковою системою від Bang & Olufsen, B&O Play або іншого постачальника. Завдяки цьому комп'ютер може мати розширені функції аудіо, якими можна керувати з панелі керування аудіо вашої аудіосистеми.

За допомогою панелі керування звуку можна переглядати та керувати параметрами звуку.

**▲** У полі пошуку на панелі завдань введіть панель управления (панель керування), виберіть **Панель управления** (Панель керування), виберіть розділ **Оборудование и звук** (Устаткування та звук), а потім виберіть панель керування аудіо для вашої системи.

# <span id="page-21-0"></span>**Використання відео**

Цей комп'ютер є потужним відеопристроєм, який дає можливість переглядати потокове відео з улюблених веб-сайтів і завантажувати відео та фільми для перегляду на комп'ютері без підключення до мережі.

Щоб отримати більше задоволення від перегляду, підключіть до одного з відеопортів комп'ютера зовнішній монітор, проектор або телевізор.

**ВАЖЛИВО.** Слідкуйте за тим, щоб зовнішній пристрій було підключено відповідним кабелем до відповідного порту комп'ютера. Дотримуйтесь інструкції виробника пристрою.

Докладніші відомості про використання функцій USB Туре-С див. на сторінці<http://www.hp.com/support> та виконайте інструкції щодо пошуку продукту.

### **Підключення пристрою DisplayPort за допомогою кабелю USB Type-C (лише в деяких моделях)**

**<sup>2</sup> примітка.** Цоб підключити пристрій з портом USB Type-C DisplayPort до комп'ютера, знадобиться кабель USB Type-C, який не входить до комплекту постачання.

Щоб переглянути відео чи зображення з високою роздільною здатністю на зовнішньому пристрої DisplayPort, під'єднайте пристрій DisplayPort, дотримуючись наведених нижче вказівок.

**1.** Підключить один кінець кабелю USB Type-C до порту USB SuperSpeed DisplayPort на комп'ютері.

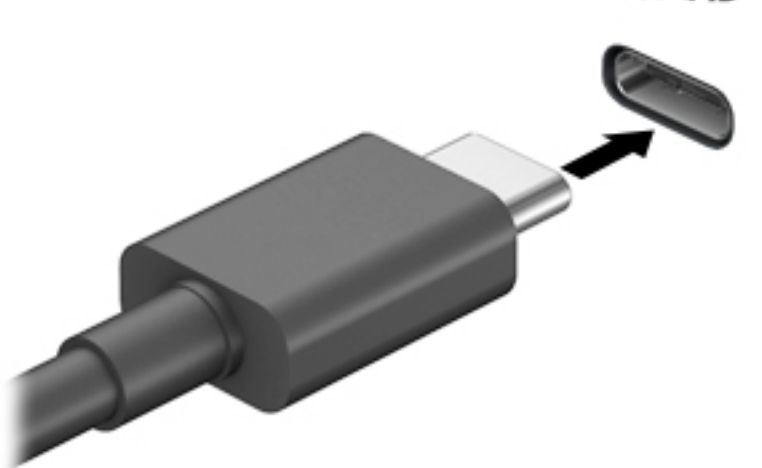

- **2.** Під'єднайте інший кінець кабелю до зовнішнього пристрою DisplayPort.
- **3.** Натискайте клавішу f4, щоб переключатися між 4 станами відображення екранного зображення:
	- **Тільки екран ПК:** перегляд зображення лише на екрані комп'ютера.
	- **Дублювання:** перегляд зображення з екрана комп'ютера одночасно на комп'ютері та зовнішньому пристрої.
- <span id="page-22-0"></span>● **Розширення:** перегляд розширеного зображення одночасно на екранах комп'ютера й зовнішнього пристрою.
- **Тільки додатковий екран:** перегляд зображення з екрана комп'ютера лише на зовнішньому пристрої.

Спосіб виведення екранного зображення змінюється з кожним натисканням клавіші f4.

 $\mathbb{F}$  **примітка.** Для отримання найкращих результатів (особливо якщо вибрано режим «Розширення») необхідно збільшити роздільну здатність екрана зовнішнього пристрою, виконавши наведені нижче дії. Натисніть кнопку **Пуск**, а потім натисніть піктограму **Параметры**  (Параметри) та виберіть **Система** (Система). У розділі **Экран** (Екран) виберіть необхідні параметри роздільної здатності й натисніть кнопку **Сохранить изменения** (Зберегти зміни).

### **Підключення пристрою Thunderbolt за допомогою кабелю USB Type-C (лише в деяких моделях)**

**ПРИМІТКА.** Щоб під'єднати пристрій USB Type-C Thunderbolt™ до комп'ютера, знадобиться кабель USB Type-C, який не входить до комплекту постачання.

Щоб переглянути на зображення з високою роздільною здатністю на іншому зовнішньому пристрої Thunderbolt, під'єднайте пристрій Thunderbolt, дотримуючись наведених нижче вказівок.

**1.** Під'єднайте один кінець кабелю USB Type-C до порту USB Type-C Thunderbolt на комп'ютері.

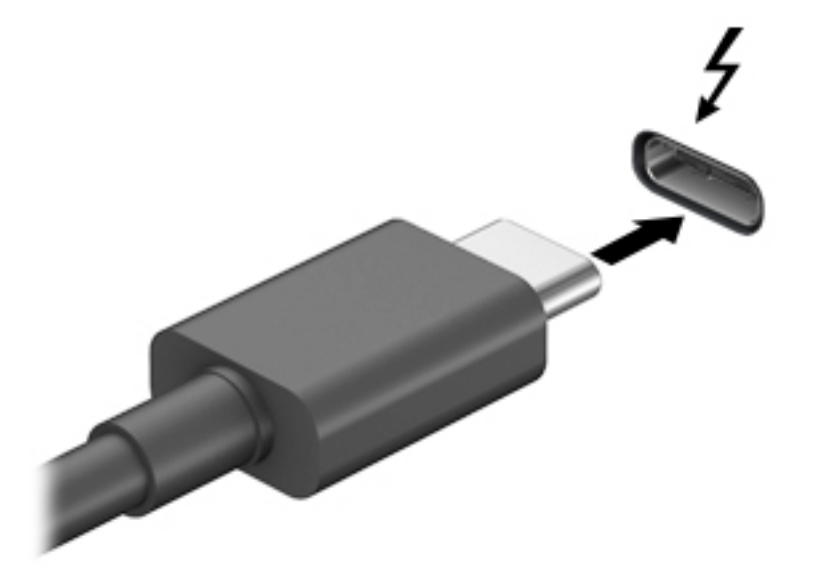

- **2.** Під'єднайте інший кінець кабелю до зовнішнього пристрою Thunderbolt.
- **3.** Натискайте клавішу f4, щоб переключатися між 4 станами відображення екранного зображення:
	- **Тільки екран ПК:** перегляд зображення лише на екрані комп'ютера.
	- **Дублювання:** перегляд зображення з екрана комп'ютера одночасно на комп'ютері та зовнішньому пристрої.
- <span id="page-23-0"></span>● **Розширення:** перегляд розширеного зображення одночасно на екранах комп'ютера та зовнішнього пристрою.
- **Тільки додатковий екран:** перегляд зображення з екрана комп'ютера лише на зовнішньому пристрої.

Спосіб виведення екранного зображення змінюється з кожним натисканням клавіші f4.

 $\mathbb{R}^n$  примітка. Для отримання найкращих результатів (особливо якщо вибрано режим «Розширення») необхідно збільшити роздільну здатність екрана зовнішнього пристрою, виконавши наведені нижче дії. Натисніть кнопку **Пуск**, а потім натисніть піктограму **Параметры**  (Параметри) та виберіть **Система** (Система). У розділі **Экран** (Екран) виберіть необхідні параметри роздільної здатності й натисніть кнопку **Сохранить изменения** (Зберегти зміни).

### **Підключення відеопристроїв за допомогою кабелю VGA (лише в деяких продуктах)**

**ПРИМІТКА.** Щоб підключити відеопристрій VGA до комп'ютера, знадобиться кабель VGA, який продається окремо.

Для перегляду зображення з екрана комп'ютера на зовнішньому моніторі VGA або проекторі підключіть монітор або проектор до порту VGA комп'ютера.

**1.** Підключіть один кінець кабелю VGA від монітора або проектора до порту VGA комп'ютера, як показано нижче.

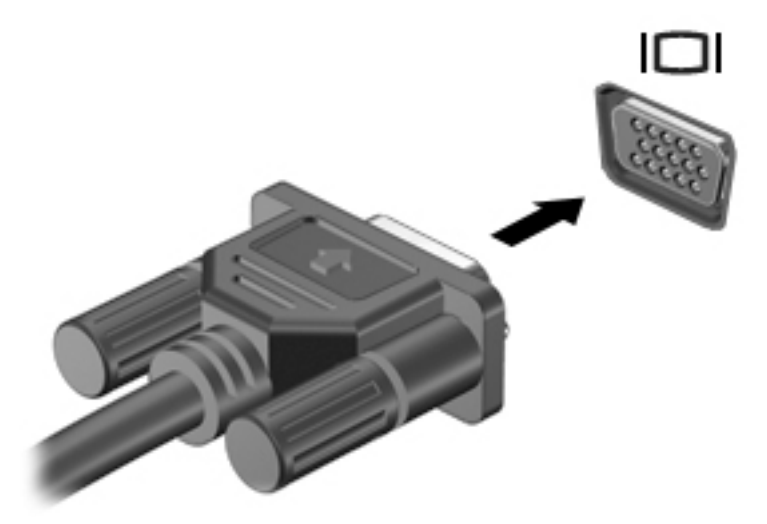

- **2.** Натискайте клавішу f4, щоб переключатися між 4 станами відображення екранного зображення:
	- **Тільки екран ПК:** перегляд зображення лише на екрані комп'ютера.
	- **Дублювання:** перегляд зображення з екрана комп'ютера одночасно на комп'ютері та зовнішньому пристрої.
	- **Розширення:** перегляд розширеного зображення одночасно на екранах комп'ютера й зовнішнього пристрою.
	- **Тільки додатковий екран:** перегляд зображення з екрана комп'ютера лише на зовнішньому пристрої.

Спосіб виведення екранного зображення змінюється з кожним натисканням клавіші f4.

<span id="page-24-0"></span>**ПРИМІТКА.** Для отримання найкращих результатів (особливо якщо вибрано режим «Розширення») необхідно збільшити роздільну здатність екрана зовнішнього пристрою, виконавши наведені нижче дії. Натисніть кнопку **Пуск**, а потім натисніть піктограму **Параметры**  (Параметри) та виберіть **Система** (Система). У розділі **Экран** (Екран) виберіть необхідні параметри роздільної здатності й натисніть кнопку **Сохранить изменения** (Зберегти зміни).

## **Підключення відеопристроїв за допомогою кабелю HDMI (лише в деяких виробах)**

 $\tilde{\mathbb{B}}$  <mark>примітка.</mark> Щоб підключити пристрій HDMI до комп'ютера, знадобиться кабель HDMI, який продається окремо.

Для перегляду зображення з екрана комп'ютера на телевізорі або моніторі з високою чіткістю зображення підключіть відповідний пристрій, дотримуючись наведених нижче вказівок:

**1.** Підключіть один кінець кабелю HDMI до порту HDMI на комп'ютері.

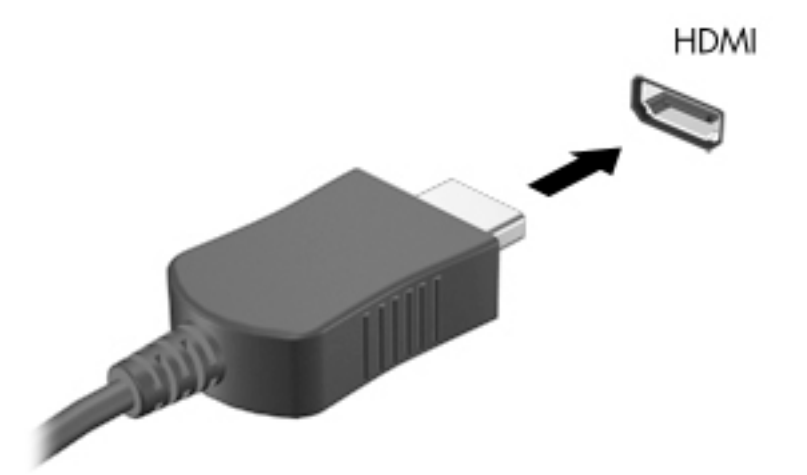

- **2.** Підключіть інший кінець кабелю до телевізора або монітора високої чіткості.
- **3.** Натискайте клавішу f4, щоб переключатися між 4 станами відображення екранного зображення:
	- **Тільки екран ПК:** перегляд зображення лише на екрані комп'ютера.
	- **Дублювання:** перегляд зображення з екрана комп'ютера одночасно на комп'ютері та зовнішньому пристрої.
	- **Розширення:** перегляд розширеного зображення одночасно на екранах комп'ютера й зовнішнього пристрою.
	- **Тільки додатковий екран:** перегляд зображення з екрана комп'ютера лише на зовнішньому пристрої.

Спосіб виведення екранного зображення змінюється з кожним натисканням клавіші f4.

**ПРИМІТКА.** Для отримання найкращих результатів (особливо якщо вибрано режим «Розширення») необхідно збільшити роздільну здатність екрана зовнішнього пристрою, виконавши наведені нижче дії. Натисніть кнопку **Пуск**, а потім натисніть піктограму **Параметры**  (Параметри) та виберіть **Система** (Система). У розділі **Экран** (Екран) виберіть необхідні параметри роздільної здатності й натисніть кнопку **Сохранить изменения** (Зберегти зміни).

### <span id="page-25-0"></span>**Налаштування аудіофункції HDMI**

HDMI — це єдиний відеоінтерфейс, який підтримує відео й аудіо високої чіткості. Коли телевізор із високою чіткістю зображення підключено до комп'ютера, можна ввімкнути аудіо високої чіткості, виконавши наведені нижче дії:

- **1.** В області сповіщень праворуч на панелі завдань натисніть правою кнопкою миші піктограму **Динамики** (Динаміки), а потім виберіть **Звуки**.
- **2.** На вкладці **Воспроизведение** (Відтворення) виберіть назву пристрою цифрового виходу.
- **3.** Виберіть **По умолчанию** (За промовчанням), а потім натисніть **OК**.

Щоб аудіопотік відтворювався через динаміки комп'ютера, виконайте наведені нижче дії.

- **1.** В області сповіщень праворуч на панелі завдань натисніть правою кнопкою миші піктограму **Динамики** (Динаміки), а потім виберіть **Звуки**.
- **2.** На вкладці **Воспроизведение** (Відтворення), виберіть **Динамики** (Динаміки).
- **3.** Виберіть **По умолчанию** (За промовчанням), а потім натисніть **OК**.

### **Підключення цифрових пристроїв відображення за допомогою кабелю DisplayPort (лише в деяких продуктах)**

**ПРИМІТКА.** Щоб підключити цифровий пристрій відображення до комп'ютера, потрібен кабель Dual-Mode DisplayPort (DP-DP), який продається окремо.

Порт Dual-Mode DisplayPort призначений для підключення цифрових пристроїв відображення, наприклад високоякісного монітора або проектора. Порт Dual-Mode DisplayPort продуктивніший, ніж порт зовнішнього монітора VGA, та забезпечує краще цифрове підключення.

**1.** Під'єднайте один кінець кабелю Dual-Mode DisplayPort до порту Dual-Mode DisplayPort на комп'ютері.

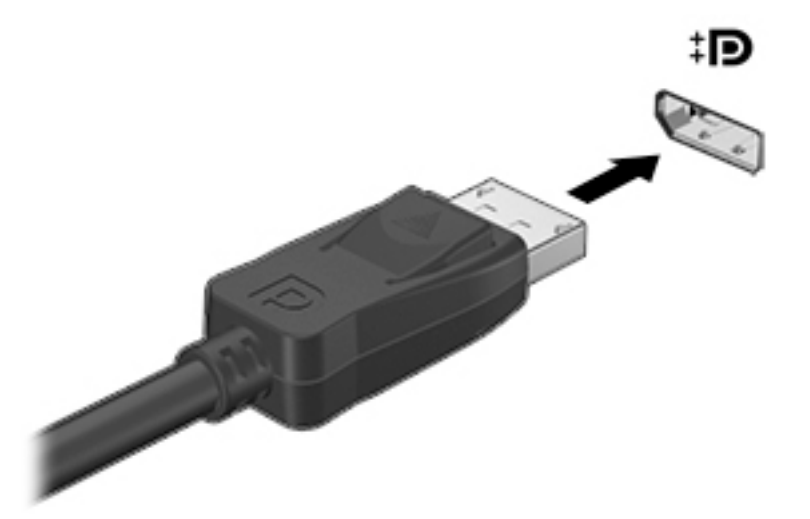

- **2.** Підключіть інший кінець кабелю до цифрового пристрою відображення.
- **3.** Натискайте клавішу f4, щоб переключатися між 4 станами відображення екранного зображення:
	- **Тільки екран ПК:** перегляд зображення лише на екрані комп'ютера.
	- **Дублювання:** перегляд зображення з екрана комп'ютера одночасно на комп'ютері та зовнішньому пристрої.
- <span id="page-26-0"></span>● **Розширення:** перегляд розширеного зображення одночасно на екранах комп'ютера й зовнішнього пристрою.
- **Тільки додатковий екран:** перегляд зображення з екрана комп'ютера лише на зовнішньому пристрої.

Спосіб виведення екранного зображення змінюється з кожним натисканням клавіші f4.

 $\mathbb{F}$  **примітка.** Для отримання найкращих результатів (особливо якщо вибрано режим «Розширення») необхідно збільшити роздільну здатність екрана зовнішнього пристрою, виконавши наведені нижче дії. Натисніть кнопку **Пуск**, а потім натисніть піктограму **Параметры**  (Параметри) та виберіть **Система** (Система). У розділі **Экран** (Екран) виберіть необхідні параметри роздільної здатності й натисніть кнопку **Сохранить изменения** (Зберегти зміни).

### **Розпізнавання та під'єднання безпроводових дисплеїв із підтримкою технології Miracast (лише в деяких продуктах)**

Щоб розпізнати бездротовий дисплей із підтримкою технології Miracast і підключитися до нього, не виходячи з поточних програм, виконайте наведені нижче дії.

Щоб відкрити Miracast, виконайте наведені нижче дії.

**▲** У полі пошуку на панелі завдань введіть вывод (проектувати), а потім натисніть **Вывод изображения на второй экран** (Проектувати на другий екран). Виберіть **Подключение к беспроводному дисплею** (Підключитися до бездротового дисплея) і дотримуйтеся вказівок на екрані.

## **Використання передачі даних**

Цей комп'ютер — потужний пристрій для розваг, який дозволяє переглядати фотографії, відео та фільми, перенесені з USB-пристроїв.

Щоб отримувати більше задоволення від перегляду, за допомогою одного з портів USB Type-C на комп'ютері підключіть до нього USB-пристрій, наприклад мобільний телефон, камеру, пристрій відстеження активності або смарт-годинник, і передавайте файли на комп'ютер.

<u><sup>17</sup> ВАЖЛИВО.</u> Слідкуйте за тим, щоб зовнішній пристрій було підключено відповідним кабелем до відповідного порту комп'ютера. Дотримуйтесь інструкції виробника пристрою.

Докладніші відомості про використання функцій USB Type-C див. на сторінці<http://www.hp.com/support> та виконайте інструкції щодо пошуку продукту.

## <span id="page-27-0"></span>**Підключення пристроїв до порту USB Type-C (лише в деяких моделях)**

- **ПРИМІТКА.** Щоб підключити пристрій USB Type-C до комп'ютера, знадобиться кабель USB Type-C, який не входить до комплекту постачання.
	- **1.** Під'єднайте один кінець кабелю USB Type-C до порту USB Type-C на комп'ютері.

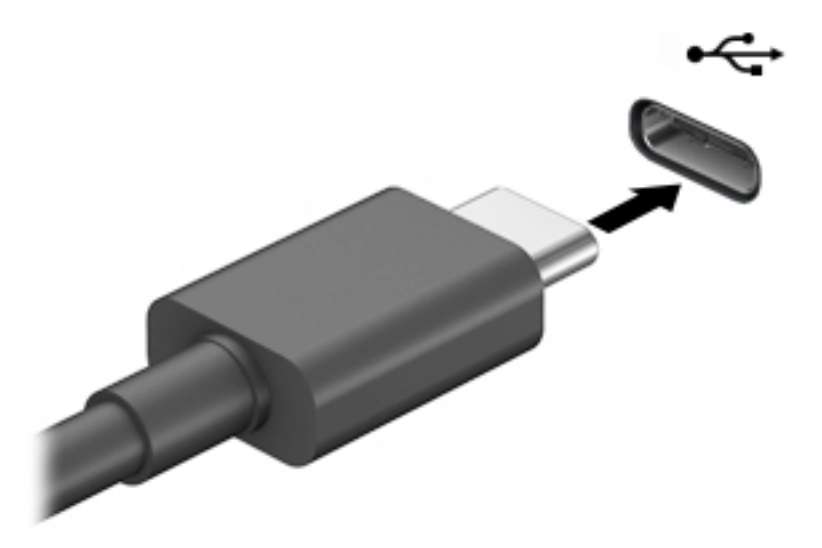

**2.** Під'єднайте інший кінець кабелю до зовнішнього пристрою.

# <span id="page-28-0"></span>**5 Навігація екраном**

Переміщатися екраном комп'ютера можна описаними нижче способами.

- За допомогою дотиків (лише на деяких моделях)
- За допомогою клавіатури та миші

Деякі моделі комп'ютерів обладнано спеціальними клавішами операцій або функціональними клавішами на клавіатурі для виконання повсякденних завдань.

# **За допомогою дотиків (лише на деяких моделях)**

Зміненням настройок можна налаштувати дотики, параметри кнопок, швидкість клацання та параметри курсора.

Введіть на панелі завдань у полі пошуку панель управления (панель керування), а потім виберіть **Панель управления** (Панель керування). Виберіть пункт **Оборудование и звук** (Апаратне забезпечення та звук). У розділі **Устройства и принтеры** (Пристрої та принтери) виберіть **Мышь** (Миша).

**В ПРИМІТКА.** Дотики підтримуються не у всіх програмах.

# **Використання клавіатури та миші**

За допомогою клавіатури та миші можна вводити текст, вибирати елементи, виконувати прокручування, а також ті самі дії, що й за допомогою жестів. Також для виконання певних функцій можна використовувати функціональні та гарячі клавіші.

÷ģ÷ ПОРАДА. За допомогою клавіші Windows **на клавіатурі можна швидко повернутися до** 

початкового екрана з відкритої програми або робочого столу Windows. Щоб повернутися до попереднього екрана, натисніть цю клавішу знову.

**ПРИМІТКА.** Залежно від країни або регіону, клавіші та функції клавіатури можуть відрізнятися від розглянутих у цьому розділі.

### **Використання клавіш операцій або «гарячих» клавіш**

За допомогою певних клавіш або їх комбінацій можна отримувати швидкий доступ до інформації та виконувати функції.

● **Клавіші операцій** виконують призначені їм функції. Піктограми на функціональних клавішах у верхній частині клавіатури ілюструють призначені клавішам функції.

Щоб застосувати клавішу операції, натисніть та утримуйте цю клавішу.

● **Гарячими клавішами** (клавішами швидкого виклику команд) називається сполучення клавіші fn та іншої клавіші.

Щоб використати «гарячу» клавішу, швидко натисніть клавішу fn, після чого швидко натисніть другу клавішу комбінації.

## <span id="page-29-0"></span>**Клавіші операцій**

Залежно від моделі комп'ютера клавіатура може підтримувати описані нижче клавіші.

| Піктограма | Опис                                                                                                    |
|------------|----------------------------------------------------------------------------------------------------|
|            | Відкриває веб-сторінку «Як отримати довідку в ОС Windows 10».                                                                                                    |
|            | Під час утримання цієї клавіші яскравість екрана поступово зменшується.                                                                                                    |
|            | Під час утримання цієї клавіші яскравість екрана поступово збільшується.                                                                                                    |
| ורו        | Перемикання зображення екрана між пристроями відображення, підключеними до системи.<br>Наприклад, якщо до комп'ютера під'єднано монітор, послідовно натискайте цю клавішу, щоб<br>перемикати зображення екрана між дисплеєм комп'ютера, монітором і обома пристроями одночасно.                                                                                                    |
|            | Увімкнення та вимкнення підсвічування клавіатури. На деяких моделях можна налаштувати яскравість<br>підсвічування клавіатури. Натисніть цю клавішу кілька разів, щоб налаштувати яскравість — від<br>високого рівня (його встановлено автоматично під час першого запуску комп'ютера) до низького, а<br>також взагалі вимкнути підсвічування. Коли ви відрегулюєте підсвічування клавіатури, його рівень<br>повертатиметься до попереднього налаштування під час кожного ввімкнення комп'ютера.<br>Підсвічування клавіатури вимикається через 30 секунд без активності. Щоб знову ввімкнути<br>підсвічування клавіатури, натисніть будь-яку клавішу. Щоб заощадити заряд батареї, вимикайте цю<br>функцію. |
|            | Відтворення попередньої доріжки аудіо компакт-диска чи попереднього розділу диска DVD або Blu-<br>ray (BD).                                                                                                    |
| ▸Ⅲ         | Запуск, призупинення або відновлення відтворення аудіо компакт-, DVD- або BD-диска.                                                                                                    |
|            | Відтворення наступної звукової доріжки на звуковому компакт-диску або наступного розділу на DVD-<br>чи BD-диску.                                                                                                    |
|            | Припинення відтворення аудіо- або відеофайлів із компакт-диска, DVD- чи BD-диска.                                                                                                    |
|            | Під час утримання цієї клавіші гучність динаміка поступово зменшуватиметься.                                                                                                    |
|            | Під час утримання цієї клавіші гучність динаміка поступово збільшуватиметься.                                                                                                    |
| ∣∾         | Вимкнення або ввімкнення звуку динаміків.                                                                                                    |
| (cl)       | Увімкнення або вимкнення бездротового зв'язку.<br>Для установлення бездротового з'єднання потрібно налаштувати бездротову мережу.<br>ПРИМІТКА.                                                                                                    |
|            |                                                                                                    |
|            | Увімкнення або вимкнення режиму «У літаку» та бездротового зв'язку.                                                                                                    |
|            | Клавіша режиму «У літаку» також називається «Кнопка бездротового зв'язку».<br>ПРИМІТКА.                                                                                                    |
|            | Для установлення бездротового з'єднання потрібно налаштувати бездротову мережу.<br>ПРИМІТКА.                                                                                                    |

**Таблиця 5-1 Клавіші операцій**

# <span id="page-30-0"></span>**6 Технічне обслуговування комп'ютера**

Виконання регулярного технічного обслуговування комп'ютера підтримує його в оптимальному стані. У цьому розділі описано такі інструменти, як програми дефрагментації та очищення диска. Він також містить інструкції з оновлення програм і драйверів, кроки з очищення комп'ютера та поради для подорожування з комп'ютером або його перевезення.

# **Підвищення продуктивності**

Продуктивність комп'ютера можна значно підвищити, регулярно виконуючи технічне обслуговування за допомогою таких інструментів, як програми дефрагментації та очищення диска.

### **Використання програми дефрагментації диска**

Компанія HP рекомендує використовувати програму дефрагментації жорсткого диска щонайменше раз на місяць.

 $\mathbb{F}$  <mark>пРИМІТКА.</mark> Щоб отримати додаткові відомості, див. довідку програми дефрагментації диска.

Щоб запустити програму дефрагментації диска, виконайте наведені нижче дії.

- **1.** Підключіть комп'ютер до джерела живлення змінного струму.
- **2.** Уведіть дефрагментация (дефрагментація) у полі пошуку на панелі завдань, а потім виберіть **Дефрагментация и оптимизация дисков** (Дефрагментувати та оптимізувати диски).
- **3.** Дотримуйтеся вказівок на екрані.

Щоб отримати додаткові відомості, див. довідку програми дефрагментації диска.

### **Використання програми очищення диска**

Програма очищення диска шукає на жорсткому диску непотрібні файли, які можна безпечно видалити, щоб звільнити місце на диску та підвищити продуктивність комп'ютера.

Щоб запустити програму очищення диска, виконайте наведені нижче дії.

- **1.** Уведіть очистка (очищення) в полі пошуку на панелі завдань, а потім виберіть **Очистка диска**  (Очищення диска).
- **2.** Дотримуйтеся вказівок на екрані.

### **Використання програми HP 3D DriveGuard (лише на деяких моделях)**

HP 3D DriveGuard захищає жорсткий диск, паркуючи його та припиняючи запити даних за будь-якої з наведених нижче умов.

- Ви впустили комп'ютер.
- Ви переміщуєте комп'ютер із закритим дисплеєм, коли комп'ютер працює від батареї.

Через короткий проміжок часу програма HP 3D DriveGuard відновлює звичайний режим роботи жорсткого диска.

- <span id="page-31-0"></span>**<sup>≥</sup> примітка.** Програма HP 3D DriveGuard захищає лише внутрішні жорсткі диски. Програма HP 3D DriveGuard не захищає жорсткі диски, установлені в додаткові пристрої для підключення або підключені через порти USB.
- **ПРИМІТКА.** Оскільки твердотільні жорсткі диски (SSD) не мають рухомих частин, для них програма HP 3D DriveGuard не потрібна.

### **Визначення стану HP 3D DriveGuard**

Якщо індикатор жорсткого диска на комп'ютері змінює колір, це означає, що головку диска у відділенні для основного або додаткового жорсткого диска (лише на деяких моделях) запарковано.

# **Оновлення програм і драйверів**

Компанія HP рекомендує регулярно оновлювати програми та драйвери. Оновлення дозволяють вирішити наявні проблеми і надають вашому комп'ютеру нові функції та можливості. Наприклад, старі відеокарти можуть не підтримувати найновіші ігри. Без останньої версії драйвера потенціал вашого обладнання залишиться нерозкритим.

Програми та драйвери можна оновити одним із наведених нижче способів.

- Оновлення за допомогою Windows 10 на сторінці 24
- Оновлення за допомогою Windows 10 S на сторінці 24

### **Оновлення за допомогою Windows 10**

Щоб оновити програми та драйвери, виконайте наведені нижче дії.

**1.** Уведіть support у полі пошуку на панелі завдань, а потім виберіть програму **HP Support Assistant**.

– або –

Виберіть піктограму зі знаком питання на панелі завдань.

- **2.** Виберіть пункт **Мой ноутбук** (Мій ноутбук), перейдіть до вкладки **Обновления** (Оновлення) й натисніть **Проверить наличие обновлений и сообщений** (Перевірити наявність оновлень і повідомлень).
- **3.** Дотримуйтеся вказівок на екрані.

### **Оновлення за допомогою Windows 10 S**

Щоб оновити програми, виконайте наведені нижче дії.

- **1.** Натисніть **Пуск** і виберіть **Microsoft Store**.
- **2.** Виберіть зображення свого облікового запису поруч із полем пошуку, а потім виберіть **Загружаемые компоненты и обновления** (Завантаження та оновлення).
- **3.** На сторінці **Загружаемые компоненты и обновления** (Завантаження та оновлення) виберіть оновлення та дотримуйтеся вказівок на екрані.

Щоб оновити драйвери, виконайте наведені нижче дії.

- **1.** У полі пошуку на панелі завдань введіть настройки windows update (налаштування windows update) або виберіть **Настройки Windows Update** (Налаштування Windows Update).
- **2.** Виберіть **Проверить наличие обновлений** (Перевірити оновлення).

 $\mathbb{B}^*$  ПРИМІТКА. Якщо Windows не вдалося знайти новий драйвер, перейдіть на веб-сайт виробника та дотримуйтеся вказівок.

# <span id="page-32-0"></span>**Очищення комп'ютера**

Для безпечного очищення комп'ютера використовуйте наведені нижче засоби.

- Рідина для очищення скляних поверхонь, яка не містить спирту.
- Слабкий мильний розчин.
- Суха мікроволокниста тканина або замша (непромащена тканина, яка не електризується).
- Серветки з тканини, що не електризується.

**∕∆ попередження.** Не використовуйте концентровані розчинники або бактерицидні серветки, які можуть пошкодити комп'ютер. Якщо ви не знаєте, чи є засіб безпечним для очищення комп'ютера, переконайтеся, що він не містить спирту, ацетону, амоній хлориду, метіленхлориду, перекиду водню, лігроїну та вуглеводневих розчинників.

Волокнисті матеріали (наприклад, паперові серветки) можуть залишити подряпини на комп'ютері. З часом у подряпинах можуть накопичуватися рештки бруду й очисних засобів.

### **Процедури очищення**

Дотримуйтеся вказівок із цього розділу, щоб безпечно очистити комп'ютер.

**УВАГА!** Щоб запобігти ураженню електричним струмом або пошкодженню компонентів, не очищуйте комп'ютер, коли його ввімкнено.

- **1.** Вимкніть комп'ютер.
- **2.** Від'єднайте джерело змінного струму.
- **3.** Від'єднайте всі підключені зовнішні пристрої.

**ПОПЕРЕДЖЕННЯ.** Щоб не пошкодити внутрішні компоненти, не розпилюйте очисні засоби або рідини на поверхню комп'ютера. Краплі очисної рідини на поверхні можуть пошкодити внутрішні компоненти комп'ютера.

#### **Очищення дисплея**

Обережно протріть дисплей м'якою безворсовою тканиною, попередньо змочивши її рідиною для очищення скляних поверхонь, яка не містить спирту. Перш ніж закрити дисплей, переконайтеся, що його поверхня суха.

#### **Очищення бокових панелей та кришки**

Для очищення бокових панелей та кришки використовуйте м'яку мікроволокнисту тканину чи замшу, змочені в одному з перелічених вище очисних розчинів, або одноразові серветки, придатні для такого застосування.

 $\mathbb{B}^n$  **примітка. П**ід час очищення кришки комп'ютера усувайте пил і залишки бруду круговими рухами.

### <span id="page-33-0"></span>**Очищення клавіатури та миші (лише в деяких моделях)**

**УВАГА!** Для уникнення ризику ураження електричним струмом або пошкодження внутрішніх компонентів не користуйтеся пилососом для очищення клавіатури. Використання пилососа може призвести до накопичення побутового сміття на поверхні клавіатури.

**ПОПЕРЕДЖЕННЯ.** Щоб запобігти пошкодженню внутрішніх компонентів, не допускайте потрапляння рідини між клавішами.

- Для очищення клавіатури та миші використовуйте м'яку мікроволокнисту тканину чи замшу, змочені в одному з перелічених вище очисних розчинів.
- Щоб запобігти залипанню клавіш та усунути пил, волокна та дрібне сміття з-під клавіатури, скористайтеся балончиком стиснутого повітря з подовжувачем.

## **Подорожування та перевезення**

Нижче наведено декілька рекомендацій, які допоможуть захистити пристрій під час подорожування або транспортування.

- Підготуйте комп'ютер до подорожування або перевезення.
	- Створіть резервну копію даних на зовнішньому диску.
	- Вийміть усі диски й зовнішні цифрові картки, наприклад картки пам'яті.
	- Вимкніть і від'єднайте всі зовнішні пристрої.
	- Завершіть роботу комп'ютера.
- Візьміть із собою резервну копію даних. Зберігайте резервну копію окремо від комп'ютера.
- Подорожуючи літаком, візьміть комп'ютер як ручний багаж, не здавайте його разом з іншими валізами.
- **ПОПЕРЕДЖЕННЯ.** Уникайте впливу магнітних полів на пристрій для читання дисків. До пристроїв безпеки з магнітними полями належать пристрої прохідного контролю в аеропорту та щупи безпеки. Транспортний конвеєр в аеропорту та подібні пристрої безпеки, що використовуються для перевірки ручного багажу, використовують рентгенівське проміння замість магнітного поля, тому вони не пошкодять пристрої для читання дисків.
- Якщо ви збираєтеся використовувати комп'ютер під час польоту, заздалегідь проконсультуйтесь із представниками авіакомпанії. Дозвіл на використання комп'ютера в польоті дає авіакомпанія.
- У разі відправки комп'ютера або диска поштою використовуйте захисне пакування, позначене міткою «ЛАМКЕ».
- Використання бездротових пристроїв може обмежуватися в певних середовищах. Такі обмеження можуть застосовуватися під час перебування в літаку, у лікарні, поруч із вибухонебезпечними речовинами та в місцях із підвищеним ризиком виникнення небезпечної ситуації. Якщо ви не впевнені, чи можна використовувати бездротовий пристрій, слід запитати дозволу на використання комп'ютера, перш ніж умикати його.
- Якщо ви подорожуєте за кордон, дотримуйтеся наведених нижче вказівок.
	- Перевірте митні інструкції для кожної країни або регіону, які збираєтеся відвідати.
	- Перевірте вимоги до кабелю живлення й адаптера в кожній країні, де плануєте використовувати комп'ютер. Напруга, частота й розміри розетки можуть бути різними.

**УВАГА!** Щоб зменшити ризик ураження струмом, виникнення пожежі або пошкодження обладнання, не намагайтеся підключати комп'ютер за допомогою комплекту перетворювача напруги для електроприладів.

# <span id="page-35-0"></span>**7 Захист комп'ютера й інформації**

Ваш комп'ютер має функції, які сприяють захисту системи та її даних від несанкціонованого доступу. Ознайомтесь з даними функціями для забезпечення належного їх використання.

# **Функції безпеки комп'ютера**

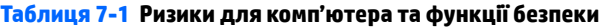

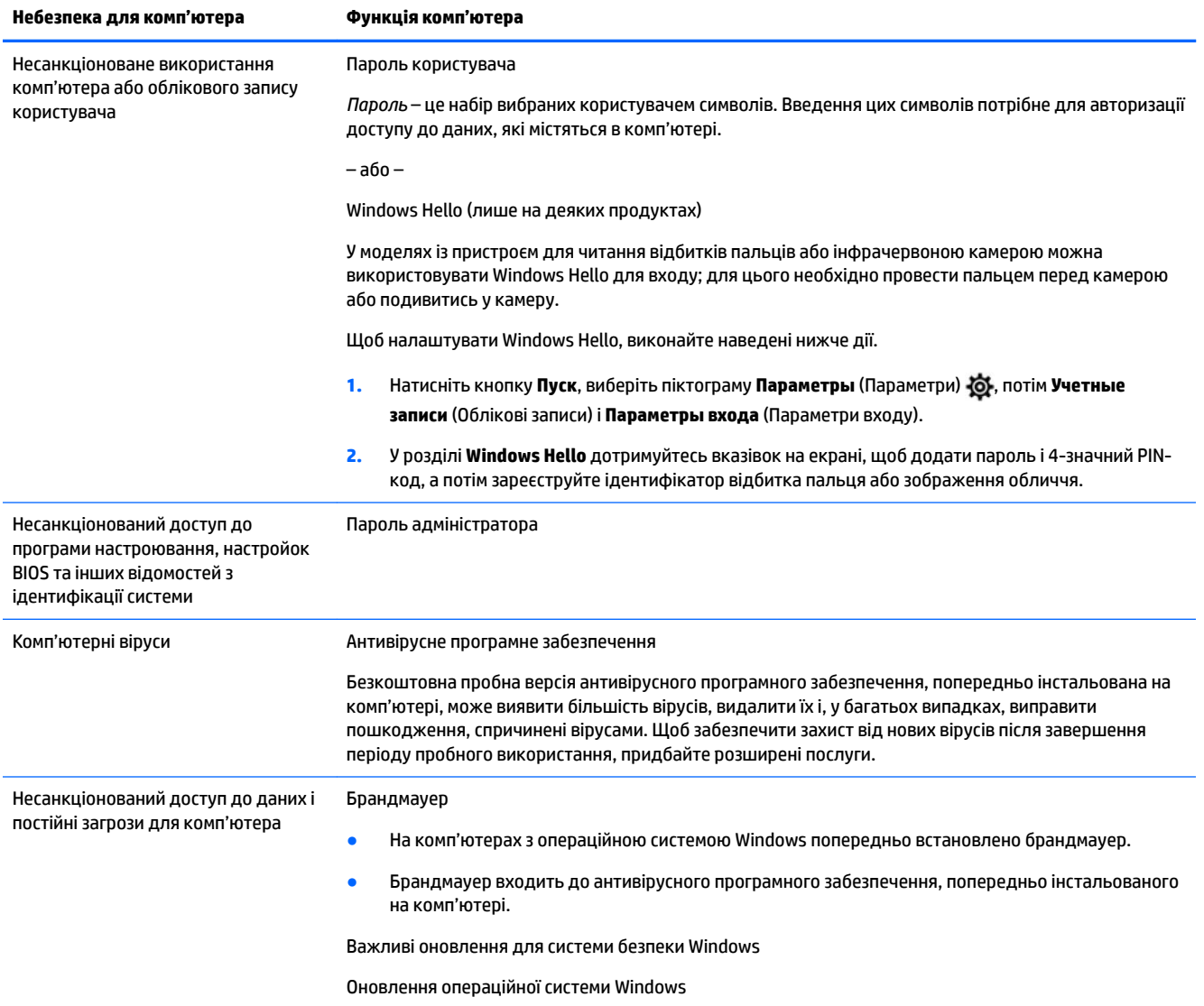

# <span id="page-36-0"></span>**8 Усунення несправностей**

У наведеній нижче таблиці перелічено деякі проблеми, які можуть виникнути під час інсталяції, початку роботи або використання комп'ютера, і можливі способи їх виправлення.

Щоб отримати докладніші відомості або додаткові варіанти усунення несправностей, перейдіть за посиланням <http://www.hp.com/support> та виконайте інструкції щодо пошуку продукту.

 $\tilde{\mathbb{B}}$  <mark>примітка.</mark> У разі виникнення проблем із використанням периферійних пристроїв, наприклад монітора чи принтера з комп'ютером, див. документацію, надану виробником, щоб усунути несправності.

# **Комп'ютер не запускається**

#### **Таблиця 8-1 Симптоми комп'ютера та способи їх вирішення**

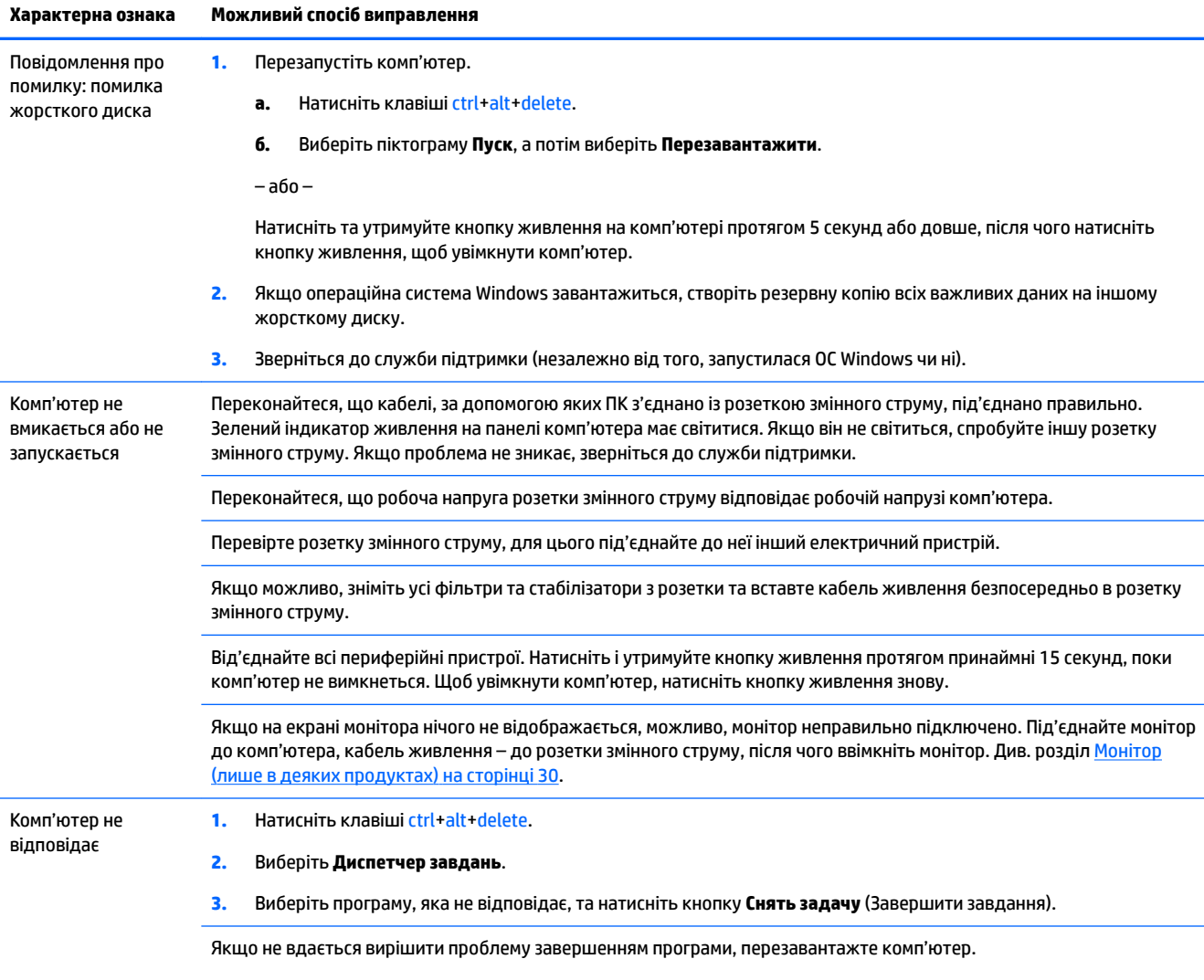

**1.** Натисніть клавіші ctrl+alt+delete.

<span id="page-37-0"></span>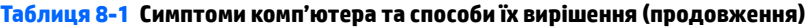

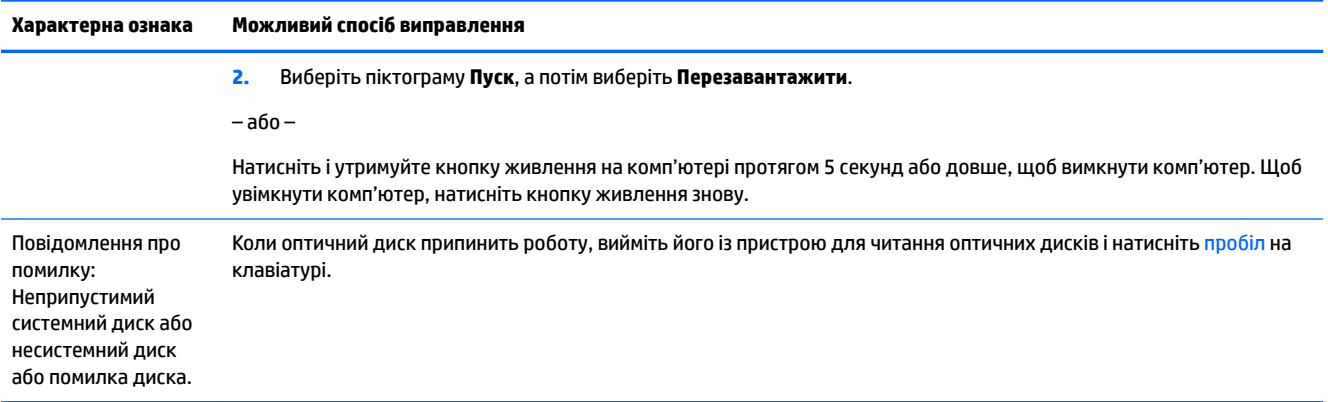

# **Живлення**

#### **Таблиця 8-2 Симптоми живлення та способи їх вирішення**

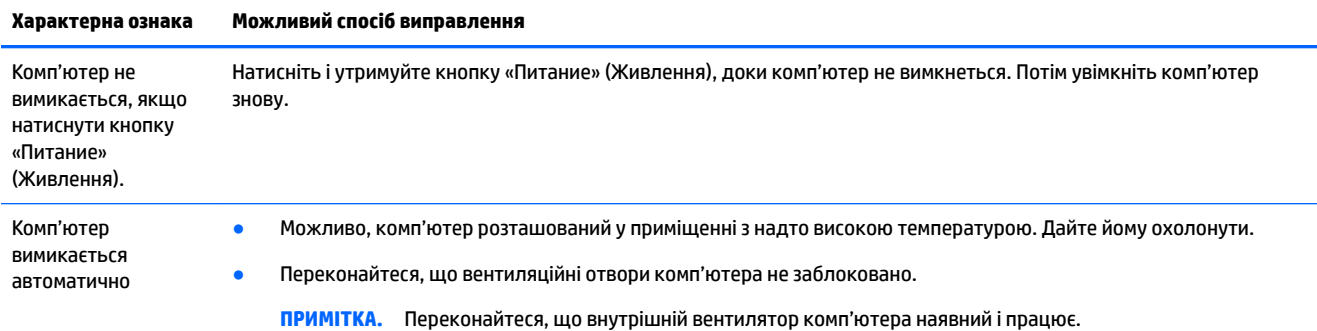

# **Монітор (лише в деяких продуктах)**

#### **Таблиця 8-3 Симптоми монітора та способи їх вирішення**

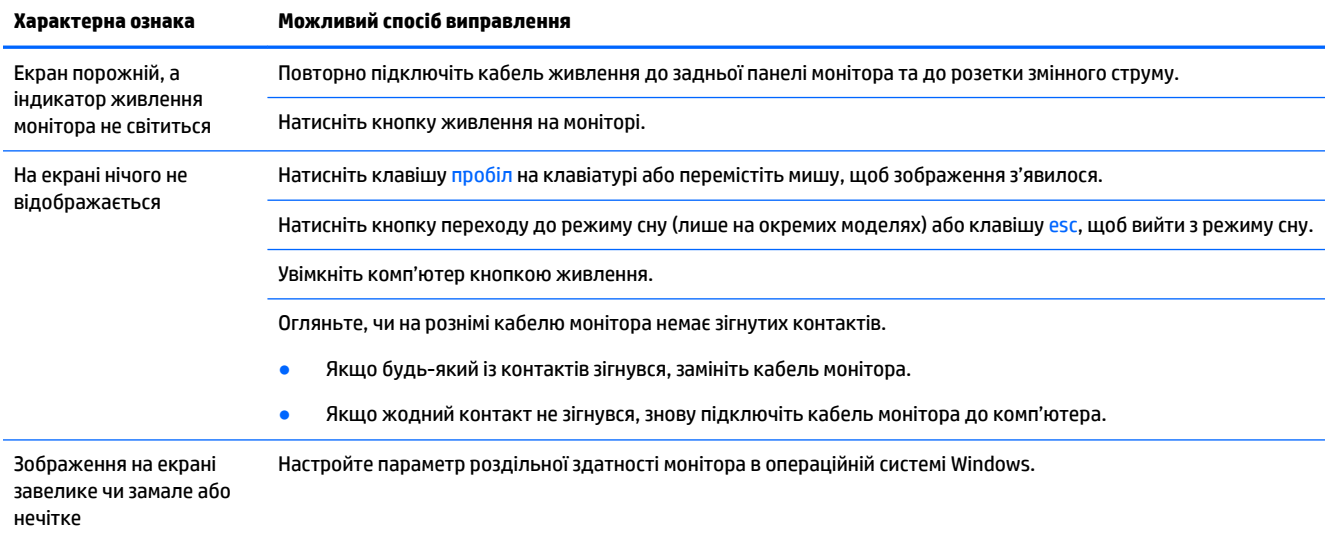

#### <span id="page-38-0"></span>**Таблиця 8-3 Симптоми монітора та способи їх вирішення (продовження)**

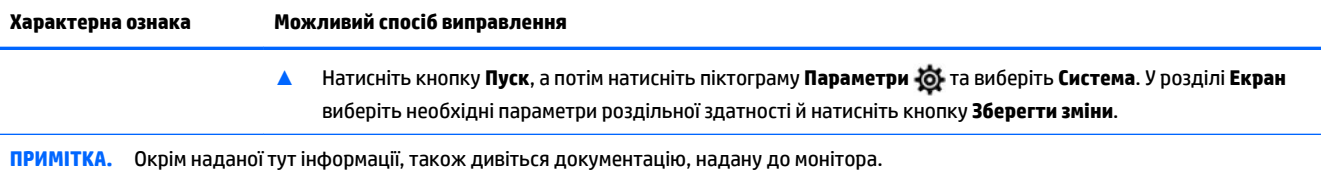

# **Клавіатура та миша (із кабелем)**

#### **Таблиця 8-4 Симптоми клавіатури й миші (з кабелем) та способи їх вирішення**

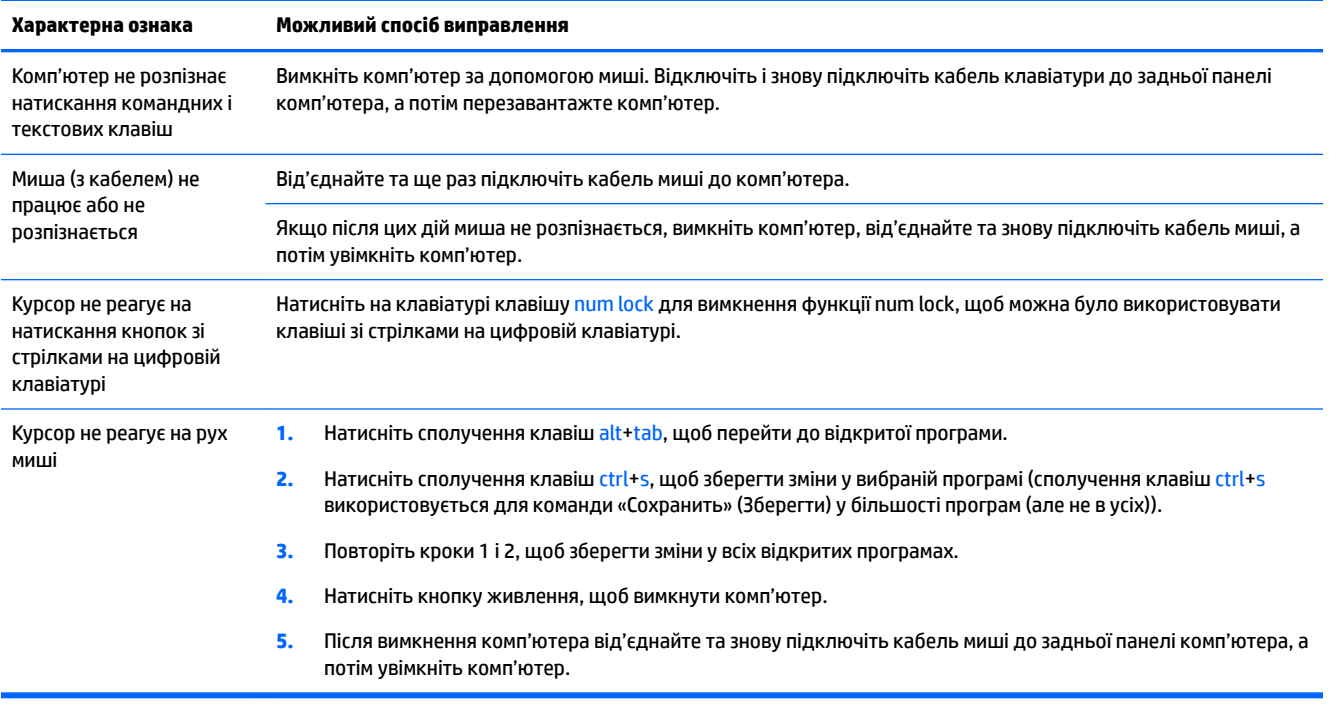

# **Клавіатура та миша (безпроводові)**

#### **Таблиця 8-5 Симптоми клавіатури й миші (безпроводові) та способи їх вирішення**

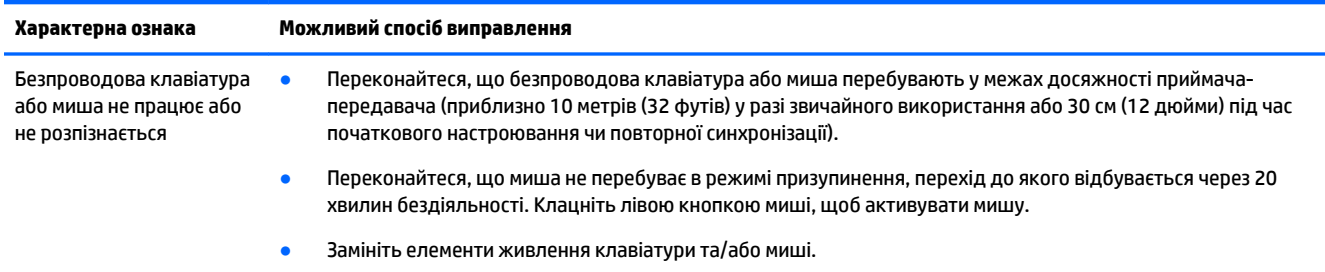

# <span id="page-39-0"></span>**Динаміки та звук**

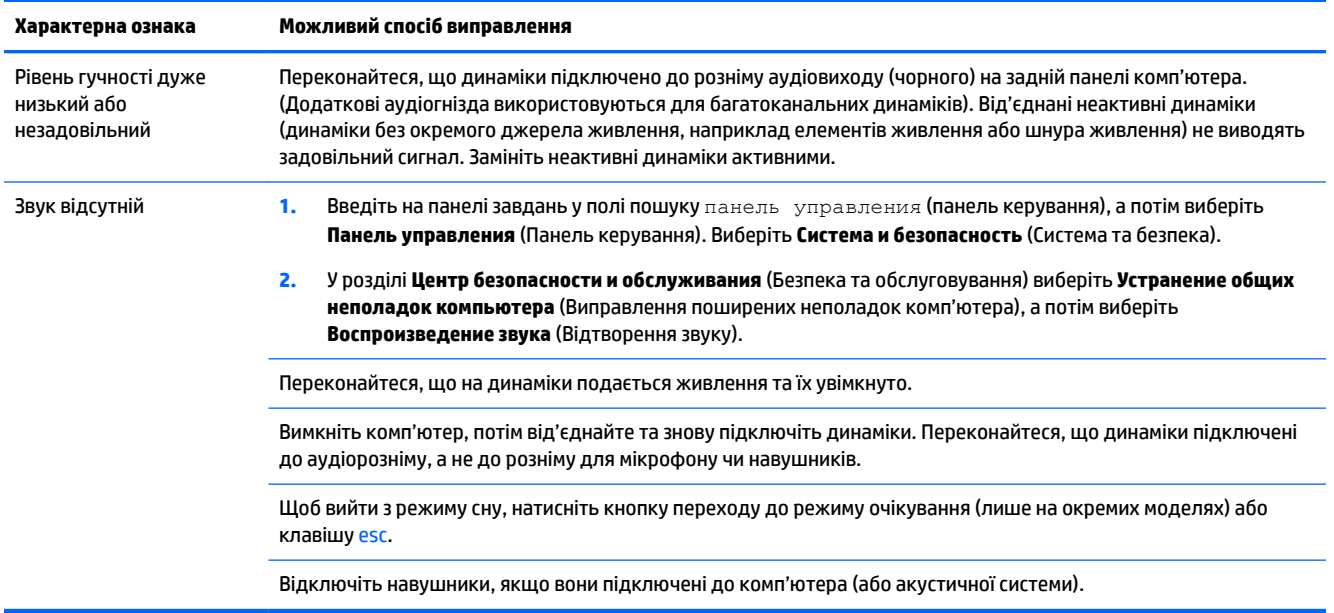

### **Таблиця 8-6 Симптоми динаміка та способи їх вирішення**

# **Доступ до Інтернету**

### **Таблиця 8-7 Симптоми доступу до Інтернету та способи їх вирішення**

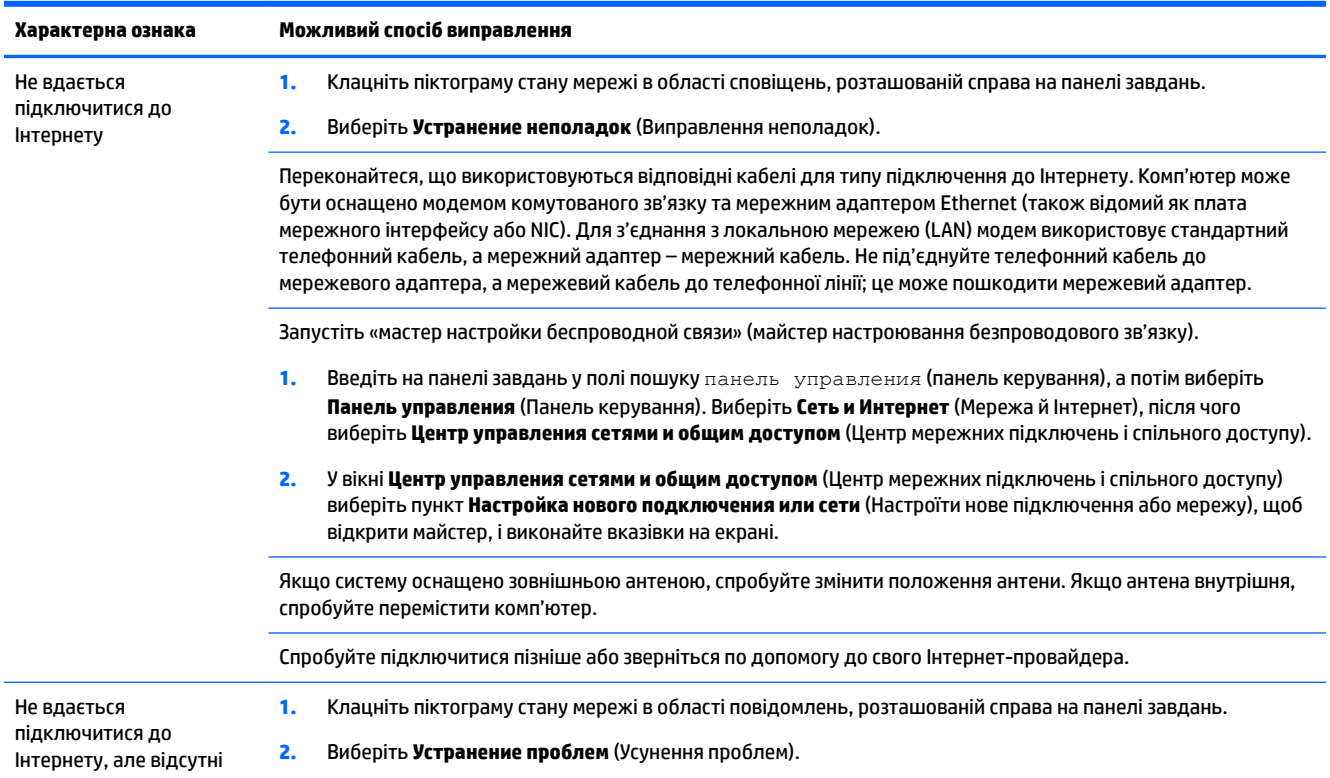

#### <span id="page-40-0"></span>**Таблиця 8-7 Симптоми доступу до Інтернету та способи їх вирішення (продовження)**

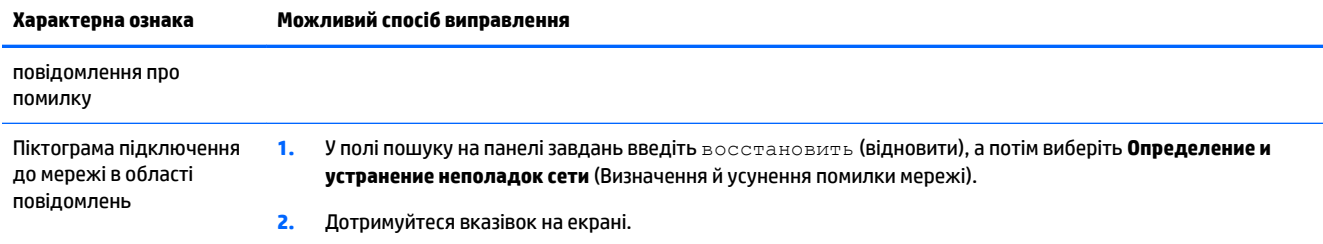

# **Усунення несправностей програмного забезпечення**

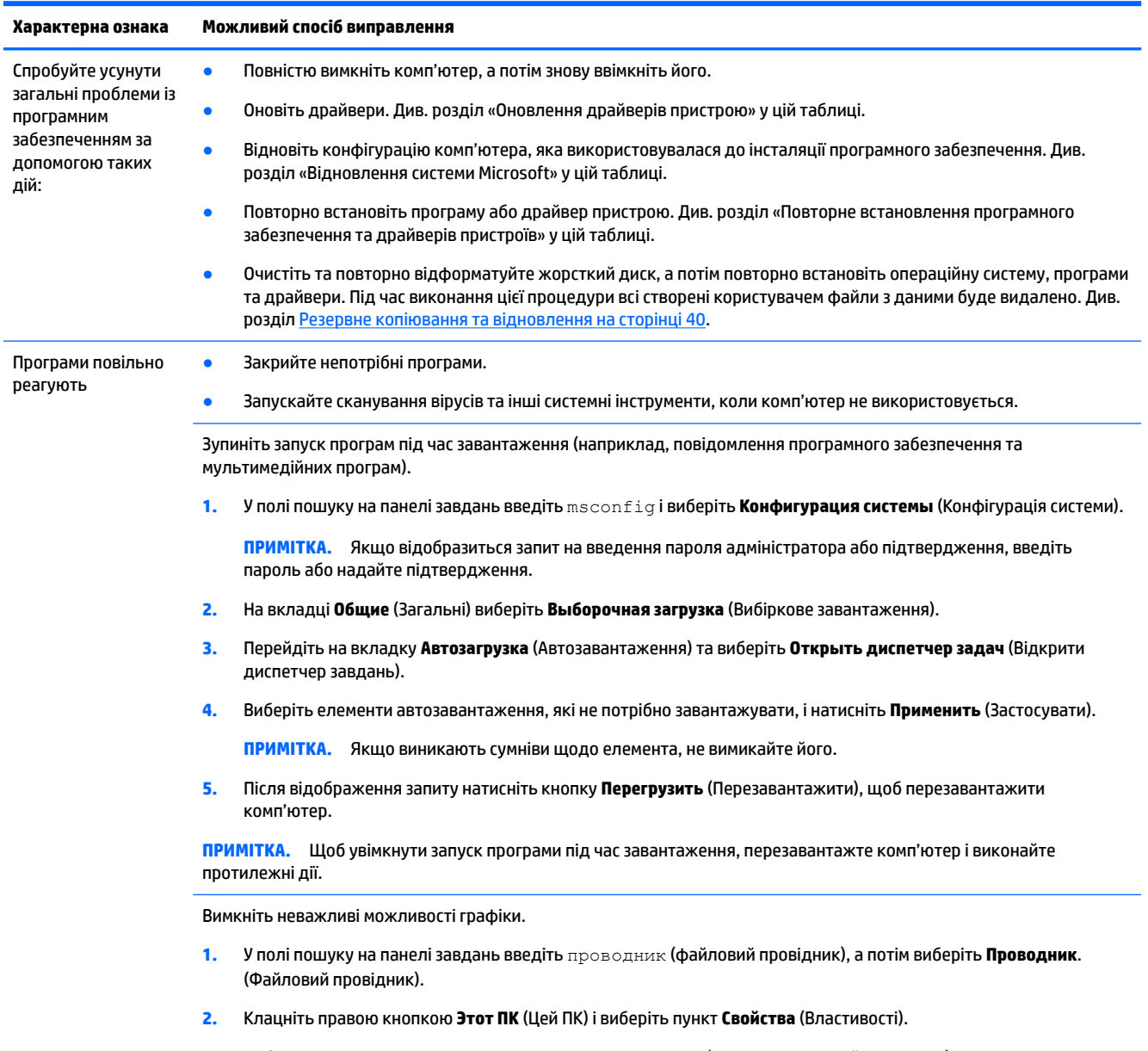

#### **Таблиця 8-8 Симптоми програмного забезпечення та способи їх вирішення**

**3.** Виберіть елемент **Дополнительные параметры системы** (Додаткові настройки системи).

### **Таблиця 8-8 Симптоми програмного забезпечення та способи їх вирішення (продовження)**

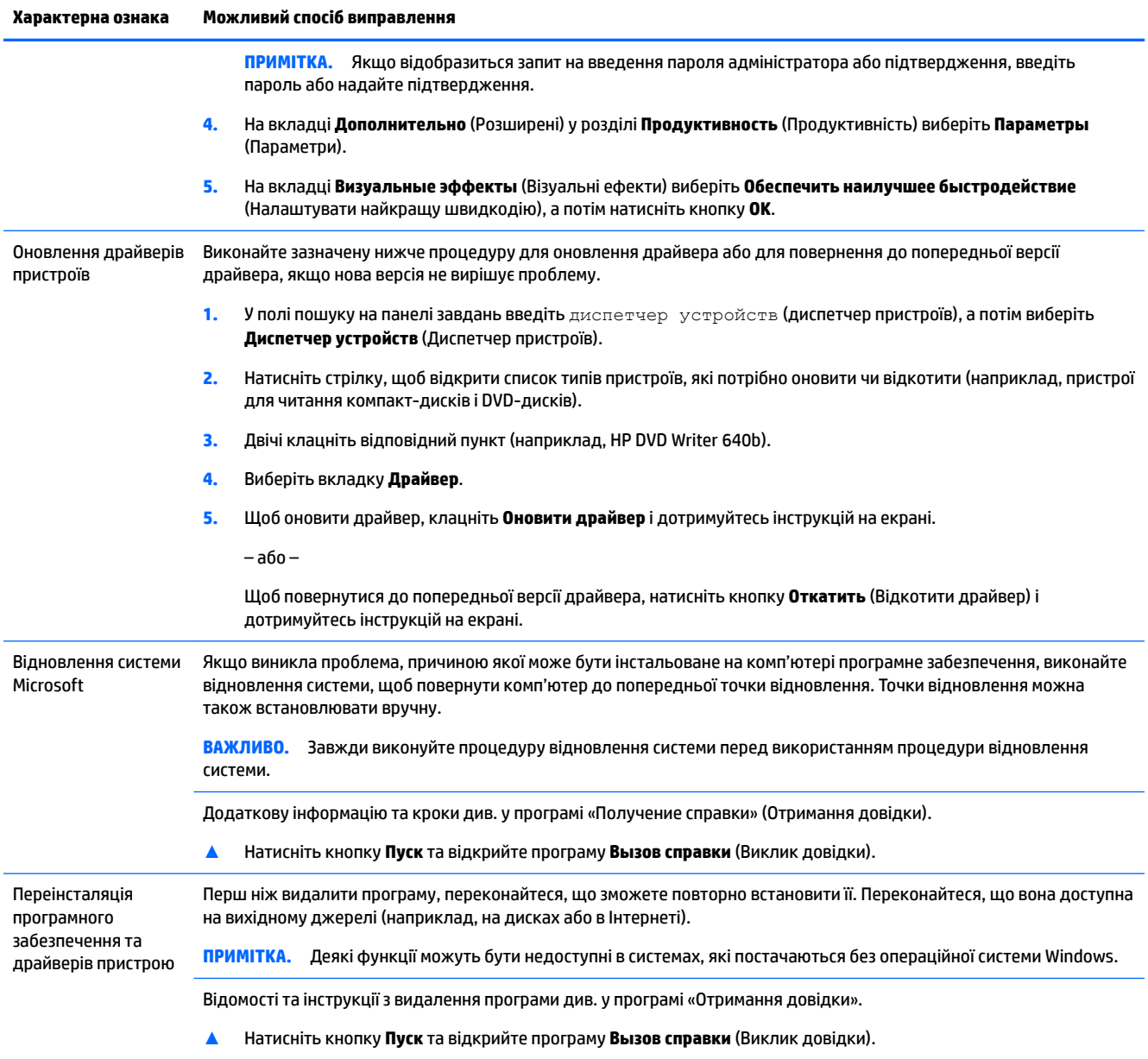

# <span id="page-42-0"></span>**9 Використання HP PC Hardware Diagnostics**

# **Використання HP PC Hardware Diagnostics Windows (лише на деяких моделях)**

HP PC Hardware Diagnostics Windows — це утиліта на базі ОС Windows, яка дає змогу запускати діагностичну перевірку, щоб визначити стан апаратного забезпечення комп'ютера. Засіб працює в операційній системі Windows і діагностує неполадки апаратного забезпечення.

Якщо на комп'ютері не установлено утиліту HP PC Hardware Diagnostics Windows, спочатку необхідно завантажити й установити її. Щоб завантажити HP PC Hardware Diagnostics Windows, див. розділ [Завантаження HP PC Hardware Diagnostics Windows](#page-43-0) на сторінці 36.

Щоб після установлення HP PC Hardware Diagnostics Windows отримати доступ до утиліти з розділу «Довідка та технічна підтримка HP» або через HP Support Assistant, виконайте наведені нижче дії.

- **1.** Щоб перейти до HP PC Hardware Diagnostics Windows із розділу Справка и поддержка HP (Довідка та підтримка HP), виконайте наведені нижче дії.
	- **а.** Натисніть кнопку **Пуск**, а потім виберіть **Справка и поддержка HP** (Довідка та підтримка HP).
	- **б.** Виберіть **HP PC Hardware Diagnostics Windows**.

– або –

Щоб перейти до HP PC Hardware Diagnostics Windows через HP Support Assistant, виконайте наведені нижче дії.

**а.** Введіть support (підтримка) у полі пошуку на панелі завдань, а потім виберіть програму **HP Support Assistant**.

– або –

Виберіть піктограму зі знаком питання на панелі завдань.

- **б.** Виберіть пункт **Поиск и устранение неисправностей** (Пошук та усунення несправностей).
- **в.** Натисніть **Диагностика** (Діагностика), а потім виберіть **HP PC Hardware Diagnostics Windows**.
- **2.** Коли відкриється засіб діагностики, виберіть необхідний тип діагностики й дотримуйтеся вказівок на екрані.

**ПРИМІТКА.** Щоб у будь-який час зупинити запущену діагностику, натисніть кнопку **Скасувати**.

Коли HP PC Hardware Diagnostics Windows виявляє несправність, пов'язану з необхідністю заміни обладнання, генерується 24-значний ідентифікаційний код несправності. На екрані відображається одна з таких опцій.

- Відображається посилання на ідентифікатор несправності. Перейдіть за посиланням і дотримуйтеся вказівок на екрані.
- Відображається код швидкого реагування (QR). Проскануйте код за допомогою мобільного пристрою, а потім дотримуйтеся вказівок на екрані.
- Відображаються вказівки про те, як зателефонувати до служби підтримки. Дотримуйтеся цих указівок.

## <span id="page-43-0"></span>**Завантаження HP PC Hardware Diagnostics Windows**

- Інструкції щодо завантаження HP PC Hardware Diagnostics Windows надаються лише англійською мовою.
- Для завантаження цього засобу слід використовувати комп'ютер під керуванням ОС Windows, оскільки для завантаження доступні лише файли з розширенням exe.

#### **Завантаження останньої версії HP PC Hardware Diagnostics Windows**

Щоб завантажити HP PC Hardware Diagnostics Windows, виконайте наведені нижче дії.

- **1.** Перейдіть за посиланням [http://www.hp.com/go/techcenter/pcdiags.](http://www.hp.com/go/techcenter/pcdiags) Відобразиться головна сторінка HP PC Diagnostics.
- **2.** Натисніть **Загрузить HP Diagnostics Windows** (Завантажити засіб діагностики HP для Windows) і оберіть розташування на комп'ютері або флеш-накопичувачі USB.

Програму буде завантажено у вибране місце.

### **Завантаження HP Hardware Diagnostics Windows із використанням назви або номера продукту (лише на деяких моделях)**

 $\mathbb{F}$  **пРИМІТКА.** На деяких моделях програмне забезпечення необхідно завантажити на флеш-пам'ять USB з використанням назви або номера продукту.

Щоб завантажити HP PC Hardware Diagnostics Windows за іменем або номером продукту, виконайте наведені нижче дії.

- **1.** Перейдіть за посиланням<http://www.hp.com/support>.
- **2.** Натисніть **Загрузка ПО и драйверов** (Завантаження ПЗ і драйверів), виберіть свій тип продукту, а потім укажіть ім'я та номер продукту в полі пошуку, що відображатиметься на екрані.
- **3.** У розділі **Диагностика** (Діагностика) виберіть пункт **Загрузить** (Завантажити), а потім дотримуйтеся вказівок на екрані, щоб вибрати потрібну версію та завантажити засіб діагностики Windows на комп'ютер або флеш-пам'ять USB.

Програму буде завантажено у вибране місце.

### **Установлення HP PC Hardware Diagnostics Windows**

Щоб установити HP PC Hardware Diagnostics Windows, виконайте наведені нижче дії.

**▲** Перейдіть до папки на комп'ютері або флеш-пам'яті USB, до якої завантажено файл із розширенням .exe, двічі натисніть на цей файл, а потім дотримуйтеся вказівок на екрані.

# **Використання HP PC Hardware Diagnostics UEFI**

**ПРИМІТКА.** Для комп'ютерів з ОС Windows 10 S: оскільки для завантаження доступні лише файли з розширенням .exe, щоб завантажити та створити середовище підтримки HP UEFI, необхідно використовувати комп'ютер з ОС Windows і флеш-пам'ять USB. Додаткову інформацію див. у розділі [Завантаження HP PC Hardware Diagnostics UEFI на флеш-пам'ять USB](#page-44-0) на сторінці 37.

HP PC Hardware Diagnostics UEFI (єдиний розширюваний інтерфейс мікропрограми) дає можливість запускати діагностичну перевірку, щоб визначити стан апаратного забезпечення комп'ютера. Засіб працює окремо від операційної системи, щоб розрізняти неполадки апаратного забезпечення, спричинені проблемами з ОС, і неполадки з компонентами програмного забезпечення.

<span id="page-44-0"></span>Якщо на комп'ютері не вдається завантажити ОС Windows, скористайтеся HP PC Hardware Diagnostics UEFI для діагностики неполадок обладнання.

Коли HP PC Hardware Diagnostics Windows виявляє несправність, пов'язану з необхідністю заміни обладнання, генерується 24-значний ідентифікаційний код несправності. Щоб отримати допомогу у вирішенні проблеми, виконайте наведені нижче дії.

**▲** Виберіть **Получить помощь** (Отримати допомогу). Проскануйте QR-код, що відобразиться на наступному екрані, за допомогою мобільного пристрою. Відображається сторінка сервісного центру та підтримки користувачів HP. Поля ідентифікатора несправності та номера продукту заповнюються автоматично. Дотримуйтеся вказівок на екрані.

– або –

Зверніться до служби підтримки та надайте ідентифікатор несправності.

- **ПРИМІТКА.** Щоб розпочати діагностику на комп'ютері, що трансформується, комп'ютер має перебувати в режимі портативного комп'ютера, також необхідно використовувати під'єднану клавіатуру.
- **Э ПРИМІТКА.** Якщо необхідно зупинити запущену діагностику, натисніть клавішу esc.

## **Запуск HP PC Hardware Diagnostics UEFI**

Щоб запустити HP PC Hardware Diagnostics UEFI, виконайте наведені нижче дії.

- **1.** Увімкніть або перезавантажте комп'ютер, а потім швидко натисніть клавішу esc.
- **2.** Натисніть клавішу f2.

Система BIOS виконає пошук засобів діагностики в трьох місцях у вказаному нижче порядку.

- **а.** Підключена флеш-пам'ять USB
	- **<sup>2</sup> ПРИМІТКА.** Відомості щодо завантаження HP PC Hardware Diagnostics UEFI на флеш-пам'ять USB див. у розділі [Завантаження останньої версії HP PC Hardware Diagnostics UEFI](#page-45-0) [на сторінці 38](#page-45-0).
- **б.** Жорсткий диск
- **в.** BIOS
- **3.** Відкривши засіб діагностики, виберіть мову та тип діагностики, яку потрібно виконати, і дотримуйтеся вказівок на екрані.

### **Завантаження HP PC Hardware Diagnostics UEFI на флеш-пам'ять USB**

Можливість завантаження HP PC Hardware Diagnostics UEFI на флеш-пам'ять USB може виявитися корисною в наведених далі випадках.

- Відсутність HP PC Hardware Diagnostics UEFI в попередньо установленому образі.
- Відсутність HP PC Hardware Diagnostics UEFI в розділі HP Tool.
- Пошкодження жорсткого диска.

**ПРИМІТКА.** Інструкції щодо завантаження HP PC Hardware Diagnostics UEFI надаються лише англійською мовою. Для завантаження та створення середовища підтримки HP UEFI слід використовувати комп'ютер під керуванням ОС Windows, оскільки для завантаження доступні лише файли з розширенням .exe.

### <span id="page-45-0"></span>**Завантаження останньої версії HP PC Hardware Diagnostics UEFI**

Щоб завантажити останню версію HP PC Hardware Diagnostics UEFI на флеш-пам'ять USB, виконайте наведені далі дії.

- **1.** Перейдіть за посиланням [http://www.hp.com/go/techcenter/pcdiags.](http://www.hp.com/go/techcenter/pcdiags) Буде відображено головну сторінку HP PC Diagnostics.
- **2.** Виберіть пункт **Загрузить HP Diagnostics UEFI** (Завантажити HP Diagnostics UEFI) і натисніть **Запустить** (Запустити).

### **Завантаження HP PC Hardware Diagnostics UEFI з використанням назви або номера продукту (лише на деяких моделях)**

**ПРИМІТКА.** На деяких моделях програмне забезпечення необхідно завантажити на флеш-пам'ять USB з використанням назви або номера продукту.

Щоб завантажити HP PC Hardware Diagnostics UEFI на флеш-пам'ять USB за назвою або номером продукту (лише на деяких моделях), виконайте наведені далі дії.

- **1.** Перейдіть за посиланням<http://www.hp.com/support>.
- **2.** Введіть назву та номер продукту, виберіть модель комп'ютера й операційну систему.
- **3.** У розділі **Диагностика** (Діагностика) дотримуйтеся вказівок на екрані, щоб вибрати й завантажити версію засобу діагностики UEFI, яка підходить для вказаної моделі комп'ютера.

# **Використання налаштувань Remote HP PC Hardware Diagnostics UEFI (лише на деяких моделях)**

Remote HP PC Hardware Diagnostics UEFI — це функція мікропрограми (BIOS), яка завантажує HP PC Hardware Diagnostics UEFI на комп'ютер. Після цього з її допомогою можна виконувати діагностику комп'ютера та завантажувати отримані результати на попередньо налаштований сервер. Щоб отримати додаткові відомості про Remote HP PC Hardware Diagnostics UEFI, перейдіть на веб-сторінку <http://www.hp.com/go/techcenter/pcdiags>і натисніть **Подробнее** (Детальніше).

### **Завантаження Remote HP PC Hardware Diagnostics UEFI**

**<sup>2</sup> ПРИМІТКА.** Засіб Remote HP PC Hardware Diagnostics UEFI також доступний у вигляді файла Softpaq, який можна завантажити на сервер.

#### **Завантаження останньої версії Remote HP PC Hardware Diagnostics UEFI**

Щоб завантажити останню версію Remote HP PC Hardware Diagnostics UEFI, виконайте наведені нижче дії.

- **1.** Перейдіть за посиланням [http://www.hp.com/go/techcenter/pcdiags.](http://www.hp.com/go/techcenter/pcdiags) Буде відображено головну сторінку HP PC Diagnostics.
- **2.** Виберіть пункт **Загрузить средство удаленной диагностики** (Завантажити засіб віддаленої діагностики) і натисніть **Запустить** (Запустити).

### <span id="page-46-0"></span>**Завантаження Remote HP PC Hardware Diagnostics UEFI з використанням назви або номера продукту**

 $\mathbb{R}^n$  примітк**а.** У деяких моделях для завантаження програмного забезпечення може знадобитися назва та номер продукту.

Щоб завантажити Remote HP PC Hardware Diagnostics UEFI з використанням назви або номера продукту, виконайте наведені нижче дії.

- **1.** Перейдіть за посиланням<http://www.hp.com/support>.
- **2.** Натисніть **Загрузка ПО и драйверов** (Завантаження ПЗ і драйверів), виберіть свій тип продукту, а потім укажіть ім'я та номер продукту в полі пошуку, що відображатиметься на екрані, виберіть свою модель комп'ютера, а потім — операційну систему.
- **3.** У розділі **Диагностика** (Діагностика) дотримуйтеся вказівок на екрані, щоб вибрати й завантажити версію продукту **Remote UEFI** (Віддалений інтерфейс UEFI).

### **Налаштування параметрів HP PC Hardware Diagnostics UEFI**

За допомогою параметра Remote HP PC Hardware Diagnostics в утиліті Computer Setup (BIOS) можна виконувати наведені нижче налаштування.

- Установлювати розклад для запуску діагностики без нагляду. Програму діагностики також можна запустити безпосередньо в інтерактивному режимі, вибравши пункт **Виконання віддаленої апаратної діагностики для ПК HP**.
- Налаштовувати розташування для завантаження засобів діагностики. Ця функція надає доступ до засобів з веб-сайту HP або сервера, що заздалегідь налаштовано для використання. Для запуску дистанційної діагностики на цьому комп'ютері не потрібне звичайне локальне сховище (наприклад, диск чи флеш-пам'ять USB).
- Визначати розташування для збереження результатів перевірки. Також можна установити ім'я користувача та пароль, які використовуватимуться для завантаження.
- Відображати інформацію про стан виконання діагностики, яку було запущено раніше.

Щоб налаштувати параметри Remote HP PC Hardware Diagnostics UEFI, виконайте наведені нижче дії.

- **1.** Увімкніть або перезавантажте комп'ютер, а коли буде відображено логотип HP, натисніть клавішу f10, щоб увійти до утиліти Computer Setup (Налаштування комп'ютера).
- **2.** Виберіть пункт **Дополнительно** (Додатково), а потім **Параметры** (Параметри).
- **3.** Виберіть налаштування.
- **4.** Виберіть **Главная** (Головне), а потім **Сохранить изменения и выйти** (Зберегти зміни та вийти), щоб зберегти параметри.

Зміни наберуть сили після перезавантаження комп'ютера.

# <span id="page-47-0"></span>**10 Резервне копіювання та відновлення**

Цей розділ містить інформацію про наведені нижче процеси, які є стандартними процедурами для більшості продуктів.

- **Резервне копіювання особистої інформації —** резервне копіювання особистої інформації за допомогою засобів Windows (див. розділ Використання засобів Windows на сторінці 40).
- **Створення контрольної точки відновлення** створення контрольних точок відновлення за допомогою засобів Windows (див. розділ Використання засобів Windows на сторінці 40).
- **Створення носія для відновлення** (лише на деяких моделях) створення носіїв для відновлення за допомогою програми HP Cloud Recovery Download Tool (лише на деяких моделях) (див. розділ [Створення носія для відновлення за допомогою HP Cloud Recovery Download Tool \(лише на деяких](#page-48-0) моделях) [на сторінці 41\)](#page-48-0).
- **Відновлення** у Windows є декілька засобів для відновлення системи з резервної копії, оновлення комп'ютера та скидання його параметрів до вихідних значень (див. розділ Використання засобів Windows на сторінці 40).
- <u>∭</u>2° <mark>ВАЖЛИВО.</mark> Якщо ви збираєтеся розпочати процес відновлення даних, майте на увазі, що акумулятор планшета має бути заряджено щонайменше на 70%.

**ВАЖЛИВО.** Якщо у вас планшет зі знімною клавіатурою, перш ніж виконувати будь-які дії з відновлення, підключіть планшет до клавіатурної бази.

# **Резервне копіювання інформації та створення носія для відновлення**

### **Використання засобів Windows**

<u><sup>17</sup> ВАЖЛИВО.</u> Створення резервних копій особистої інформації можливе лише за допомогою засобів Windows. Регулярно виконуйте планове резервне копіювання, щоб уникнути втрати інформації.

Ви можете створювати резервні копії особистої інформації, контрольні точки відновлення системи та носії для відновлення за допомогою засобів Windows.

<u><sup>19</sup> примітка.</u> Якщо обсяг сховища на комп'ютері становить 32 ГБ або менше, за замовчуванням програму Microsoft System Restore вимкнено.

Додаткову інформацію та покрокові інструкції див. у програмі «Получение справки» (Отримання довідки).

- **1.** Натисніть кнопку **Пуск** і відкрийте програму **Получение справки** (Отримання довідки).
- **2.** Укажіть завдання, яке потрібно виконати.
- $\mathbb{F}$  **примітка.** Для доступу до програми «Получение справки» (Отримання довідки) необхідне підключення до Інтернету.

## <span id="page-48-0"></span>**Створення носія для відновлення за допомогою HP Cloud Recovery Download Tool (лише на деяких моделях)**

Ви можете використовувати програму HP Cloud Recovery Download Tool, щоб створювати носії для відновлення HP на завантажувальній флеш-пам'яті USB.

Завантаження програми

**▲** Перейдіть у Microsoft Store і знайдіть HP Cloud Recovery.

Щоб отримати додаткові відомості, перейдіть за посиланням <http://www.hp.com/support>, знайдіть HP Cloud Recovery, а потім виберіть пункт «ПК HP — использование HP Cloud Recovery Tool (Windows 10, 7)» (ПК HP — за допомогою інструмента Cloud Recovery Tool (Windows 10, 7)).

 $\mathbb{F}$  **пРИМІТКА.** Якщо самостійно створити носій для відновлення не вдалося, зверніться до служби підтримки, щоб придбати диски відновлення. Перейдіть на веб-сайт [http://www.hp.com/support,](http://www.hp.com/support) виберіть країну або регіон і дотримуйтеся вказівок на екрані.

# **Відновлення та повернення**

### **Відновлення, скидання налаштувань та оновлення за допомогою засобів Windows**

У Windows є декілька засобів для відновлення системи, скидання налаштувань та оновлення комп'ютера. Докладніші відомості див. у розділі [Використання засобів Windows](#page-47-0) на сторінці 40.

### **Відновлення за допомогою носія для відновлення HP**

Носій для відновлення HP можна використовувати для повторного встановлення оригінальної операційної системи та програм, інстальованих на заводі. На деяких продуктах носій для відновлення можна створити на завантажувальній флеш-пам'яті USB за допомогою HP Cloud Recovery Download Tool. Докладніше див. у розділі Створення носія для відновлення за допомогою HP Cloud Recovery Download Tool (лише на деяких моделях) на сторінці 41.

**ПРИМІТКА.** Якщо вам не вдалося самостійно створити носій для відновлення, зверніться до служби підтримки, щоб придбати диски відновлення. Перейдіть на веб-сайт [http://www.hp.com/support,](http://www.hp.com/support) виберіть країну або регіон і дотримуйтеся вказівок на екрані.

Для відновлення системи:

**▲** Вставте носій для відновлення HP і перезавантажте комп'ютер.

#### **Зміна порядку завантаження комп'ютера**

Якщо комп'ютер не перезавантажується з носія для відновлення HP, змініть порядок завантаження комп'ютера. Це визначений у BIOS порядок пристроїв, до якого звертається комп'ютер, щоб отримати інформацію про запуск. Залежно від розташування носія для відновлення HP як пристрою для завантаження можна вибрати пристрій читання оптичних дисків або флеш-пам'ять USB.

Щоб змінити порядок завантаження, виконайте такі дії.

**ВАЖЛИВО.** Якщо у вас планшет зі знімною клавіатурою, перш ніж виконувати наведені нижче дії, підключіть його до клавіатурної бази.

- **1.** Вставте носій для відновлення HP.
- **2.** Відкрийте меню **Запуску** системи.

Для комп'ютерів або планшетів із під'єднанною клавіатурою:

**▲** Увімкніть або перезавантажте комп'ютер або планшет, натисніть і відпустіть клавішу esc, після чого натисніть клавішу f9, щоб відобразити параметри завантаження.

Для планшетів без клавіатури:

**▲** Увімкніть або перезавантажте планшет, швидко натисніть кнопку збільшення гучності й утримуйте її, потім натисніть клавішу **f9**.

– або –

Увімкніть або перезавантажте планшет, швидко натисніть кнопку зменшення гучності й утримуйте її, потім натисніть клавішу **f9**.

**3.** Виберіть пристрій для читання оптичних дисків або флеш-пам'ять USB, з яких здійснюватиметься завантаження, і дотримуйтеся вказівок на екрані.

# <span id="page-50-0"></span>**11 Технічні характеристики**

# **Робочі характеристики**

**ПРИМІТКА.** Щоб точно визначити електричні характеристики комп'ютера, див. ярлик із характеристиками, розташований на зовнішній панелі комп'ютера.

#### **Таблиця 11-1 Робочі характеристики**

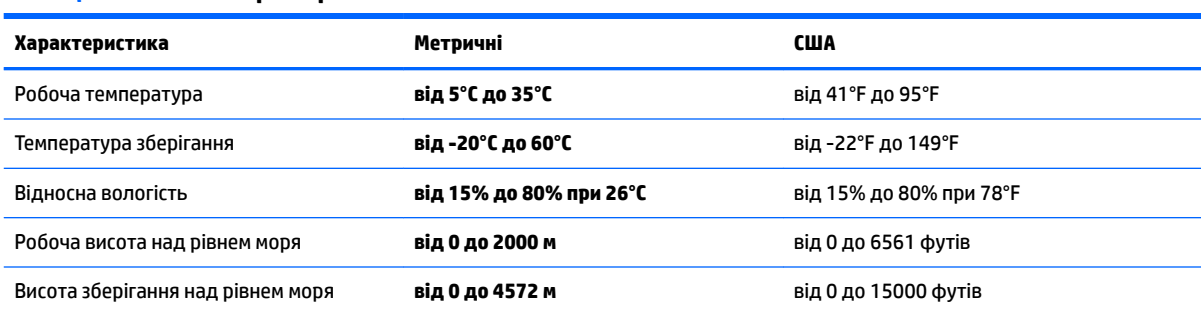

# <span id="page-51-0"></span>**12 Електростатичний розряд**

Електростатичний розряд — це вивільнення статичної електрики під час контакту двох об'єктів, наприклад, удар, який можна отримати йдучи по килиму й узявшись за металеву дверну ручку.

Вивільнення статичної електрики через пальці чи інші електростатичні провідники може призвести до пошкодження електронних компонентів.

**ВАЖЛИВО.** Щоб зменшити ризик пошкодження комп'ютера, пристрою для читання дисків або втрати даних, перегляньте наведені нижче застереження.

- Якщо в інструкціях із видалення чи установлення вказано відключити комп'ютер від джерела струму, спочатку переконайтеся, що його належно заземлено.
- До установки тримайте компоненти в спеціальних контейнерах, що захищають від електростатичного розряду.
- Уникайте дотику до контактів, електропроводки та мікросхем. Якомога менше торкайтесь електронних компонентів.
- Використовуйте ненамагнічені інструменти.
- Перш ніж розпочати роботу з компонентами, зніміть статичний заряд, торкнувшись нефарбованої металевої поверхні.
- Вийняті компоненти зберігайте в контейнерах, захищених від електростатики.

# <span id="page-52-0"></span>**13 Спеціальні можливості**

# **HP та спеціальні можливості**

HP цінить різноманіття, інклюзивність і високу якість трудового й особистого життя, тому це впливає на все, що робить наша компанія. HP прагне створити інклюзивне середовище, яке поєднує людей з усього світу за допомогою технологій.

### **Пошук технологічних засобів, що відповідають вашим потребам**

Технології допомагають людям повністю реалізувати свій потенціал. Спеціальні засоби усувають перешкоди й дають змогу вільно почувати себе вдома, на роботі та в суспільстві. Вони допомагають повною мірою використовувати й розширювати функціональні можливості обладнання електронних та інформаційних технологій. Додаткову інформацію див. у розділі [Пошук найкращих спеціальних засобів](#page-53-0) [на сторінці 46](#page-53-0).

### **Зобов'язання HP**

Компанія HP прагне створювати продукти й послуги, доступні для людей з обмеженими можливостями. Ми працюємо над тим, щоб забезпечити рівні можливості, і це допомагає нам зробити технології доступними для всіх.

Мета HP — розробляти, виготовляти та випускати на ринок продукти й послуги, якими можуть ефективно користуватися всі, зокрема люди з обмеженими можливостями, за допомогою допоміжних пристроїв або без них.

Щоб досягти цього, ми створили Політику спеціальних можливостей, де описано сім найважливіших пунктів, на які орієнтується компанія у своїй роботі. Усі керівники та працівники НР мають підтримувати описані нижче цілі та дотримуватися процедур їх впровадження відповідно до своїх ролей і обов'язків.

- Підвищити в компанії HP рівень обізнаності про проблеми людей з обмеженими можливостями та надати працівникам знання, необхідні для розробки, виробництва, випуску на ринок і надання доступних продуктів і послуг.
- Розробити вказівки щодо спеціальних можливостей продуктів і послуг та зобов'язати групи з розробки продуктів їх упроваджувати, якщо це є конкурентоспроможним і можливим з технічної та економічної точки зору.
- Залучати людей з обмеженими можливостями до створення вказівок щодо спеціальних можливостей, а також до розробки та тестування продуктів і послуг.
- Розробляти документи з підтримкою спеціальних можливостей і надавати інформацію про продукти й послуги HP користувачам у доступній формі.
- Налагоджувати зв'язки з провідними постачальниками спеціальних засобів і рішень.
- Підтримувати внутрішні та зовнішні дослідження й розробки з метою розвитку спеціальних засобів, що використовуються в продуктах і послугах HP.
- Підтримувати та оновлювати галузеві стандарти й вказівки щодо спеціальних можливостей.

## <span id="page-53-0"></span>**Міжнародна асоціація експертів зі спеціальних можливостей (IAAP)**

Міжнародна асоціація експертів зі спеціальних можливостей (International Association of Accessibility Professionals, IAAP) — це некомерційна асоціація, орієнтована на підвищення обізнаності про спеціальні можливості шляхом налагодження зв'язків, навчання та сертифікації. Мета цієї організації — допомогти експертам у галузі спеціальних можливостей досягти кар'єрних успіхів і дозволити підприємствам ефективніше інтегрувати спеціальні можливості в свої продукти та інфраструктуру.

Компанія HP є засновником IAAP. Разом з іншими організаціями ми намагаємося привернути увагу якомога більшої кількості людей до спеціальних можливостей. Це зобов'язання допомагає HP досягти поставленої мети — розробляти, виготовляти та випускати на ринок продукти й послуги, якими можуть ефективно користуватися люди з обмеженими можливостями.

IAAP допомагає звичайним людям, студентам і організаціям по всьому світу обмінюватися знанням. Якщо ви бажаєте отримати додаткову інформацію, приєднатися до онлайн-спільноти, підписатися на новини та дізнатися про умови вступу до організації, перейдіть за посиланням <http://www.accessibilityassociation.org>.

### **Пошук найкращих спеціальних засобів**

Усі, зокрема люді з обмеженими можливостями та люди похилого віку, повинні мати можливість спілкуватися, виражати себе та обмінюватися інформацією зі світом за допомогою сучасних технологій. HP прагне підвищити рівень обізнаності про спеціальні можливості як всередині компанії, так і серед своїх клієнтів i партнерів. Різноманітні спеціальні засоби (наприклад, великі шрифти, які легко читати, функція розпізнавання голосу, що дає змогу керувати пристроєм за допомогою голосу, а також інші спеціальні засоби, які допомагають у певних ситуаціях) полегшують користування продуктами HP. Як вибрати те, що підходить саме вам?

### **Оцінка потреб**

Технології допомагають людині повністю реалізувати свій потенціал. Спеціальні засоби усувають перешкоди й дають змогу вільно почувати себе вдома, на роботі та в суспільстві. Спеціальні засоби (СЗ) допомагають повною мірою використовувати й розширювати функціональні можливості обладнання електронних та інформаційних технологій.

Вам доступний великий асортимент пристроїв, у яких використовуються СЗ. За допомогою спеціальної оцінки ви зможете порівняти різні продукти, знайти потрібну інформацію та вибрати найкраще рішення для себе. Фахівці з оцінювання потреб у СЗ раніше працювали в багатьох галузях: це ліцензовані або сертифіковані фізіотерапевти, експерти з реабілітації, мовленнєвих порушень тощо. Інші фахівці також можуть надати корисну інформацію, навіть якщо не мають ліцензій або сертифікатів. Щоб перевірити, чи підходить вам фахівець, запитайте його про досвід, навички та вартість послуг.

#### **Спеціальні можливості на пристроях HP**

За наведеними нижче посиланнями міститься інформація про спеціальні можливості та допоміжні засоби (за наявності) в різних виробах HP. Ці ресурси допоможуть вам вибрати конкретні допоміжні засоби та вироби, що найбільше вам підходять.

- [HP Elite x3 спеціальні можливості \(Windows 10 Mobile\)](http://support.hp.com/us-en/document/c05227029)
- [Комп'ютери HP спеціальні можливості в Windows 7](http://support.hp.com/us-en/document/c03543992)
- [Комп'ютери HP спеціальні можливості в Windows 8](http://support.hp.com/us-en/document/c03672465)
- [Комп'ютери HP спеціальні можливості в Windows 10](http://support.hp.com/us-en/document/c04763942)
- [Планшети HP Slate 7 увімкнення спеціальних можливостей на планшеті HP \(Android 4.1/Jelly](http://support.hp.com/us-en/document/c03678316) [Bean\)](http://support.hp.com/us-en/document/c03678316)
- <span id="page-54-0"></span>● [Комп'ютери HP SlateBook — увімкнення спеціальних можливостей \(Android 4.3, 4.2/Jelly Bean\)](http://support.hp.com/us-en/document/c03790408)
- [Комп'ютери HP Chromebook увімкнення спеціальних можливостей на HP Chromebook або](https://support.google.com/chromebook/answer/177893?hl=en&ref_topic=9016892) [Chromebox \(ОС Chrome\)](https://support.google.com/chromebook/answer/177893?hl=en&ref_topic=9016892)
- [Магазин HP периферійні пристрої для пристроїв HP](http://store.hp.com/us/en/ContentView?eSpotName=Accessories&storeId=10151&langId=-1&catalogId=10051)

Щоб дізнатися більше про спеціальні можливості вашого пристрою HP, див. [Зв'язок зі службою](#page-56-0) [підтримки на сторінці 49](#page-56-0).

Посилання на сайти сторонніх партнерів і постачальників, які можуть надавати додаткову допомогу.

- [Відомості про спеціальні можливості продуктів Microsoft \(Windows 7, Windows 8, Windows 10,](http://www.microsoft.com/enable) Microsoft Office)
- [Відомості про спеціальні можливості продуктів Google \(Android, Chrome, Google Apps\)](https://www.google.com/accessibility/)
- [Спеціальні засоби, відсортовані за типом порушення](http://www8.hp.com/us/en/hp-information/accessibility-aging/at-product-impairment.html)
- [Спеціальні засоби, відсортовані за типом пристрою](http://www8.hp.com/us/en/hp-information/accessibility-aging/at-product-type.html)
- [Постачальники спеціальних засобів із описом пристроїв](http://www8.hp.com/us/en/hp-information/accessibility-aging/at-product-descriptions.html)
- [Галузева асоціація розробників спеціальних засобів \(Assistive Technology Industry Association, ATIA\)](http://www.atia.org/)

# **Стандарти та законодавство**

### **Стандарти**

Стандарти розділу 508 Правил закупівлі для федеральних потреб (Federal Acquisition Regulation, FAR) було розроблено Комісією США зі спеціальних можливостей із метою надати користувачам із фізичними, сенсорними або когнітивними порушеннями доступ до інформаційно-комунікаційних технологій. Ці стандарти містять технічні критерії для різних типів технологій, а також вимоги щодо продуктивності, що стосуються функціональних можливостей відповідних продуктів. Певні критерії стосуються програмного забезпечення й операційних систем, інформації та програм в Інтернеті, комп'ютерів, телекомунікаційних продуктів, відео- та медіафайлів, а також автономних закритих продуктів.

### **Мандат376 — EN 301 549**

Стандарт EN 301 549 було розроблено Європейським Союзом у рамках Мандата 376 як базу для створення набору онлайн-інструментів для державної закупівлі продуктів у секторі інформаційнокомунікаційних технологій. У стандарті визначено вимоги щодо функціональної доступності продуктів і послуг у секторі інформаційно-комунікаційних технологій, а також описано процедури тестування та методологію оцінки кожної спеціальної можливості.

#### **Керівництво з забезпечення доступності веб-вмісту (WCAG)**

Керівництво з забезпечення доступності веб-вмісту (Web Content Accessibility Guidelines, WCAG) від Ініціативи поліпшення веб-доступу W3C (Web Accessibility Initiative, WAI) допомагає веб-дизайнерам i розробникам створювати сайти, які краще відповідають потребам людей з обмеженими можливостями та людей похилого віку. У WCAG поняття доступності застосовується до всієї низки веб-вмісту (текст, зображення, аудіо та відео) i програм в Інтернеті. Відповідність вимогам WCAG можна легко встановити. Положення документа зрозумілі, їх легко застосовувати, і вони залишають веб-розробникам простір для впровадження інновацій. WCAG 2.0 також схвалено як [ISO/IEC 40500:2012.](http://www.iso.org/iso/iso_catalogue/catalogue_tc/catalogue_detail.htm?csnumber=58625/)

У WCAG докладно розглядаються проблеми доступу до Інтернету, з якими стикаються люди з візуальними, слуховими, фізичними, когнітивними та неврологічними вадами, а також люди похилого віку з відповідними потребами. WCAG 2.0 містить опис характеристик доступного вмісту.

- <span id="page-55-0"></span>● **Розширені можливості сприйняття** (наприклад, наведення текстових описів для зображень, розшифровок для аудіо, забезпечення високої адаптивності та налаштування кольорового контрасту).
- **Керованість** (забезпечення доступу за допомогою клавіатури, налаштування кольорового контрасту, часу введення, запобігання умовам, що спричиняють приступи, а також підтримка навігаційних функцій).
- **Зрозумілість** (створення прогнозованого та читабельного вмісту, допомога під час введення).
- **Надійність** (вирішення проблем із сумісністю з допоміжними технологіями).

### **Законодавство та нормативні акти**

Питання доступності інформаційних технологій та інформації набуває все більшого законодавчого значення. Нижче наведено посилання на основні законодавчі акти, правила та стандарти.

- [Сполучені Штати Америки](http://www8.hp.com/us/en/hp-information/accessibility-aging/legislation-regulation.html#united-states)
- **[Канада](http://www8.hp.com/us/en/hp-information/accessibility-aging/legislation-regulation.html#canada)**
- **[Європа](http://www8.hp.com/us/en/hp-information/accessibility-aging/legislation-regulation.html#europe)**
- **[Великобританія](http://www8.hp.com/us/en/hp-information/accessibility-aging/legislation-regulation.html#united-kingdom)**
- **[Австралія](http://www8.hp.com/us/en/hp-information/accessibility-aging/legislation-regulation.html#australia)**
- [У світі](http://www8.hp.com/us/en/hp-information/accessibility-aging/legislation-regulation.html#worldwide)

# **Корисні ресурси та посилання з інформацією про доступність**

У наведених нижче організаціях ви можете отримати інформацію про потреби людей з обмеженими можливостями та людей похилого віку.

**ПРИМІТКА.** Це не повний список. Ці організації наведено лише для довідки. Компанія HP не несе відповідальності за інформацію або контакти, які ви можете знайти в Інтернеті. Згадування на цій сторінці не означає підтримку з боку HP.

### **Організації**

- Американська асоціація людей з обмеженими можливостями (American Association of People with Disabilities, AAPD)
- Асоціація програм з розробки спеціальних засобів (Association of Assistive Technology Act Programs, ATAP)
- Американська асоціація людей із вадами слуху (Hearing Loss Association of America, HLAA)
- Центр з інформаційно-технічної допомоги та навчання (Information Technology Technical Assistance and Training Center, ITTATC)
- Lighthouse International
- Національна асоціація глухих
- Національна федерація сліпих
- Товариство з реабілітаційних послуг і спеціальних засобів Північної Америки (Rehabilitation Engineering & Assistive Technology Society of North America, RESNA)
- <span id="page-56-0"></span>● Корпорація з надання телекомунікаційних послуг для людей, що не чують, і людей із вадами слуху (Telecommunications for the Deaf and Hard of Hearing, Inc., TDI)
- Ініціатива з поліпшення веб-доступу W3C (WAI)

### **Навчальні заклади**

- Університет штату Каліфорнія, Нортрідж, Центр з питань обмежених можливостей (California State University, Northridge, CSUN)
- Університет Вісконсин-Медісон, Trace Center
- Університет штату Міннесота, програма з поширення доступності комп'ютерних технологій

### **Інші ресурси**

- Програма надання технічної допомоги відповідно до Закону про захист прав громадян США з обмеженими можливостями (ADA)
- Мережа ILO Global Business and Disability Network
- **EnableMart**
- Европейський форум з питань обмежених можливостей
- **Job Accommodation Network**
- Microsoft Enable

## **Посилання HP**

[Наша онлайн-форма для звернення](https://h41268.www4.hp.com/live/index.aspx?qid=11387) [Посібник із техніки безпеки та забезпечення зручності користування HP](http://www8.hp.com/us/en/hp-information/ergo/index.html) [Продажі HP в державному секторі](https://government.hp.com/)

# **Зв'язок зі службою підтримки**

**ПРИМІТКА.** Підтримка доступна лише англійською мовою.

- Клієнтам, у яких виникли запитання щодо технічної підтримки або спеціальних можливостей продуктів HP, але вони мають вади слуху чи не чують:
	- звертайтеся за номером (877) 656-7058 з понеділка по п'ятницю з 6:00 до 21:00 за північноамериканським гірським часом за допомогою пристрою TRS/VRS/WebCapTel.
- Клієнтам з іншими обмеженими можливостями та клієнтам похилого віку, які мають питання щодо технічної підтримки або спеціальних можливостей продуктів HP:
	- звертайтеся за номером (888) 259-5707 з понеділка по п'ятницю з 6:00 до 21:00 за північноамериканським гірським часом;
	- заповніть [контактну форму для людей з обмеженими можливостями та людей похилого віку](https://h41268.www4.hp.com/live/index.aspx?qid=11387).

# <span id="page-57-0"></span>**14 Інформація про підтримку**

# **Способи отримання довідки**

Служба підтримки HP може допомогти вам ефективно використовувати комп'ютер. Ви знайдете все необхідне за допомогою знарядь, які містяться на вашому комп'ютері та відомостей в Інтернеті, а також за телефоном або через місцевого продавця.

Перш ніж звернутися до служби підтримки клієнтів HP, важливо мати напоготові такі відомості:

- Номер моделі
- Номер продукту
- Серійний номер
- Номер складання ПЗ
- Операційна система
- Дата придбання

Знайдіть час, щоб записати відомості про виріб для подальшого використання.

Щоб переглянути перші чотири елементи списку (номер моделі, номер продукту, серійний номер і номер складання ПЗ), див. відомості щодо підтримки HP. Уведіть support (підтримка) у полі пошуку на панелі завдань, а потім виберіть застосунок **HP Support Assistant**.

Не забудьте зареєструватися на сторінці [http://www.hp.com/apac/register.](http://www.hp.com/apac/register)

# **Де отримати довідку?**

- Відповіді на запитання щодо обладнання та програмного забезпечення див. у програмі «Отримання довідки». Натисніть кнопку **Пуск** та відкрийте програму **Вызов справки** (Виклик довідки).
- Використання програми HP Support Assistant На панелі завдань у полі пошуку введіть  $\text{support}$ (підтримка), а потім виберіть програму **HP Support Assistant**.

Програма HP Support Assistant надає корисні відомості про усунення несправностей та дані діагностики, зокрема:

- інтерактивний чат зі спеціалістом компанії HP;
- номери телефонів служби підтримки HP;
- розташування центрів обслуговування HP.
- Щоб отримати підтримку в Інтернеті, перейдіть на веб-сайт [http://www.hp.com/support.](http://www.hp.com/support)

Підтримка телефоном для допомоги в налаштуванні надається протягом тридцяти (30) днів від дати придбання комп'ютера. Через тридцять (30) днів служба підтримки залишається доступною, але за послуги може стягуватися плата.

# <span id="page-58-0"></span>**Підтримка користувачів для виконання ремонтних робіт**

Якщо ваш комп'ютер необхідно відремонтувати або замінити певні частини, ви маєте такий вибір:

- Багато деталей користувач може замінювати власноруч. Це найшвидший спосіб ремонту, тому що зазвичай компанія HP може надіслати деталь безпосередньо вам додому або в місце роботи протягом кількох днів. (Ця можливість доступна не у всіх країнах і регіонах.)
- Якщо необхідний ремонт, у службі підтримки користувачів HP буде докладено всіх зусиль, щоб полагодити ваш комп'ютер.

Обслуговування протягом гарантійного періоду безкоштовне.

До умов гарантії було додано кілька обмежень і винятків (а також важливі відомості), які наведено в посібнику *Всемирная ограниченная гарантия и техническая поддержка HP* (Обмежена гарантія та технічна підтримка HP).

# **Дії перед оновленням апаратного забезпечення**

Оновлення апаратного забезпечення слід виконувати лише після налаштування свого нового комп'ютера. Інструкції з налаштування комп'ютера див. у посібнику *Вказівки з налаштування* або у брошурі *Швидке встановлення* в розділі [Знайомство з комп'ютером на сторінці 3.](#page-10-0) У разі виникнення проблем із налаштуванням і ввімкненням системи негайно зверніться до служби підтримки HP, дотримуючись вказівок, які містяться вище в цьому розділі. Це слід зробити перед удосконаленням системи.

Зламуючи захисну пломбу на задній стінці комп'ютера, ви підтверджуєте, що до вашого втручання та спроби вдосконалення комп'ютер працював належним чином. Після зламання захисної пломби ваш комп'ютер у дозволених місцевим законодавством межах підпадає під дію умов і положень, які наведено в посібнику *Всемирная ограниченная гарантия и техническая поддержка HP* (Обмежена гарантія та технічна підтримка HP).

# <span id="page-59-0"></span>**Покажчик**

#### **Символи/ Числа**

«гарячі» клавіші [21](#page-28-0)

#### **А**

аудіо [12](#page-19-0) гарнітури [13](#page-20-0) динаміки [12](#page-19-0) звук HDMI [18](#page-25-0) мікрофони [13](#page-20-0) навушники [13](#page-20-0) параметри звуку [13](#page-20-0)

### **Б**

бездротова мережа (WLAN) підключення [8](#page-15-0) підключення до громадської мережі WLAN [8](#page-15-0) підключення до корпоративної мережі WLAN [8](#page-15-0) функціональний діапазон [8](#page-15-0)

#### **В**

вимкнення комп'ютера [5](#page-12-0) відбитки пальців, реєстрація [28](#page-35-0) відео USB Type-C [20](#page-27-0) бездротові дисплеї [19](#page-26-0) Порт Dual-Mode DisplayPort [18](#page-25-0) Порт HDMI [17](#page-24-0) Порт VGA [16](#page-23-0) порт зовнішнього монітора [16](#page-23-0) пристрій, оснащений портом Thunderbolt [15](#page-22-0) пристрій DisplayPort [14](#page-21-0) відео, використання [14](#page-21-0) відновлення [40](#page-47-0) диски [41](#page-48-0) носій [41](#page-48-0) розділ відновлення HP [41](#page-48-0) флеш-пам'ять USB [41](#page-48-0)

#### **Д**

динаміки підключення [12,](#page-19-0) [13](#page-20-0) Довідка і технічна підтримка [1,](#page-8-0) [50](#page-57-0) догляд за комп'ютером [25](#page-32-0) дротова мережа (LAN) [10](#page-17-0)

#### **Е**

електростатичний розряд [44](#page-51-0)

#### **З**

завершення роботи [5](#page-12-0) зависання системи [5](#page-12-0) засоби Windows, використання [40](#page-47-0) засоби керування бездротовим зв'язком кнопка [7](#page-14-0) операційна система [7](#page-14-0) засоби керування операційною системою [7](#page-14-0) звук. *Див.* аудіо

**І**

індикатор бездротового зв'язку [7](#page-14-0)

### **К**

камера використання [12](#page-19-0) Клавіша fn [21](#page-28-0) клавіша підсвічування клавіатури [22](#page-29-0) клавіша режиму «У літаку» [7](#page-14-0), [22](#page-29-0) клавіші режим «У літаку» [22](#page-29-0) клавіші операцій [21](#page-28-0) підсвічування клавіатури [22](#page-29-0) кнопка бездротового доступу [7](#page-14-0) комп'ютер усунення несправностей [29](#page-36-0) функції безпеки [28](#page-35-0) контрольна точка відновлення системи, створення [40](#page-47-0)

#### **М**

Міжнародна асоціація експертів зі спеціальних можливостей [46](#page-53-0) мікрофон, підключення [13](#page-20-0) мобільний широкосмуговий зв'язок активація [8](#page-15-0)

Номер IMEI [8](#page-15-0) Номер MEID [8](#page-15-0)

### **Н**

навушники, підключення [13](#page-20-0) Налаштування Remote HP PC Hardware Diagnostics UEFI використання [38](#page-45-0) налаштування [39](#page-46-0) Номер IMEI [8](#page-15-0) Номер MEID [8](#page-15-0) Носій для відновлення HP відновлення [41](#page-48-0) носій для відновлення системи створення за допомогою HP Cloud Recovery Download Tool [41](#page-48-0) створення за допомогою засобів Windows [40](#page-47-0)

### **О**

оновлення програм і драйверів [24](#page-31-0) ОС Windows контрольна точка відновлення системи [40](#page-47-0) носій для відновлення системи [40](#page-47-0) резервна копія [40](#page-47-0) оцінка потреб у спеціальних можливостях [46](#page-53-0) очищення комп'ютера [25](#page-32-0)

#### **П**

параметри звуку, використання [13](#page-20-0) перевезення комп'ютера [26](#page-33-0) передавання даних [19](#page-26-0) підключення до LAN [10](#page-17-0) підключення до бездротової мережі [7](#page-14-0) підключення до громадської мережі WLAN [8](#page-15-0) підключення до корпоративної мережі WLAN [8](#page-15-0) підключення до мережі [7](#page-14-0)

підключення до мережі WLAN [8](#page-15-0) підтримка [50](#page-57-0) подорожування з комп'ютером [26](#page-33-0) Політика компанії HP з надання спеціальних засобів [45](#page-52-0) порт DisplayPort, визначення USB Type-C [6](#page-13-0) Порт Dual-Mode DisplayPort підключення [18](#page-25-0) Порт HDMI підключення [17](#page-24-0) порт Thunderbolt із функцією HP Sleep and Charge, визначення USB Type-C [6](#page-13-0) порт USB, визначення [5](#page-12-0) порт USB SuperSpeed, визначення [5](#page-12-0) порт USB SuperSpeed Plus, визначення [6](#page-13-0) порт USB Type-C, визначення [6](#page-13-0) порт USB Type-C, підключення [14,](#page-21-0) [15,](#page-22-0) [20](#page-27-0) Порт USB Type-C SuperSpeed, визначення [6](#page-13-0) Порт USB Type-C SuperSpeed Plus, визначення [6](#page-13-0) Порт USB Type-C Thunderbolt із функцією HP Sleep and Charge, визначення [6](#page-13-0) Порт USB із функцією HP Sleep and Charge, визначення [5](#page-12-0) Порт VGA опис [16](#page-23-0) підключення [16](#page-23-0) порт зовнішнього монітора підключення [16](#page-23-0) порти HDMI [17](#page-24-0), [18](#page-25-0) USB [5](#page-12-0) USB SuperSpeed [5](#page-12-0) USB Type-C [6,](#page-13-0) [20](#page-27-0) VGA [16](#page-23-0) зовнішній монітор [16](#page-23-0) Порт USB SuperSpeed Plus [6](#page-13-0) Порт USB Type-C SuperSpeed [6](#page-13-0) Порт USB Type-C SuperSpeed Plus [6](#page-13-0) Порт USB Type-C SuperSpeed і DisplayPort [14](#page-21-0)

Порт USB Type-C Thunderbolt [15](#page-22-0) Порт USB Type-C Thunderbolt, що підтримує функцію HP Sleep and Charge [6](#page-13-0) Порт USB з функцією HP Sleep and Charge [5](#page-12-0) порти SuperSpeed і DisplayPort підключення USB Type-C [14](#page-21-0) порядок завантаження, зміна [41](#page-48-0) пошук та усунення несправностей дисплей (монітор) [30](#page-37-0) пристрій Bluetooth [7](#page-14-0), [9](#page-16-0) пристрій WWAN [9](#page-16-0) пристрої з високою чіткістю зображення, підключення [17](#page-24-0), [18,](#page-25-0) [19](#page-26-0) програма дефрагментації диска [23](#page-30-0) програма очищення диска [23](#page-30-0) програмне забезпечення очищення диска [23](#page-30-0) програма дефрагментації диска [23](#page-30-0)

### **Р**

режим «У літаку» [7](#page-14-0) Режим блакитного світла, налаштування [4](#page-11-0) резервна копія, створення [40](#page-47-0) резервні копії [40](#page-47-0) ресурси, спеціальні можливості [48](#page-55-0) робочі характеристики [43](#page-50-0) розміщення відомостей апаратне забезпечення [3](#page-10-0) програма [3](#page-10-0)

### **С**

СЗ (спеціальні засоби) мета [45](#page-52-0) пошук [46](#page-53-0) служба підтримки, спеціальні можливості [49](#page-56-0) спеціальні засоби (СЗ) мета [45](#page-52-0) пошук [46](#page-53-0) спеціальні можливості [45](#page-52-0)

Стандарти з надання спеціальних можливостей згідно з розділом 508 [47](#page-54-0) стандарти та законодавство, спеціальні можливості [47](#page-54-0)

### **Т**

технічне обслуговування оновлення програм і драйверів [24](#page-31-0) очищення диска [23](#page-30-0) програма дефрагментації диска [23](#page-30-0)

#### **У**

усунення несправностей динаміки та звук [32](#page-39-0) Доступ до Інтернету [32](#page-39-0) живлення [30](#page-37-0) Клавіатура та миша (безпроводові) [31](#page-38-0) Клавіатура та миша (із кабелем) [31](#page-38-0) комп'ютер не запускається [29](#page-36-0) програмне забезпечення [33](#page-40-0)

### **Ф**

функції безпеки [28](#page-35-0)

### **G**

GPS [9](#page-16-0)

### **H**

HP 3D DriveGuard [23](#page-30-0) HP Mobile Broadband активація [8](#page-15-0) Номер IMEI [8](#page-15-0) Номер MEID [8](#page-15-0) HP PC Hardware Diagnostics UEFI використання [36](#page-43-0) завантаження [37](#page-44-0) запуск [37](#page-44-0) HP PC Hardware Diagnostics Windows використання [35](#page-42-0) завантаження [36](#page-43-0) установлення [36](#page-43-0) HP Recovery Manager усунення несправностей під час завантаження [41](#page-48-0)

## **M**

Miracast [19](#page-26-0)

### **T**

Thunderbolt, підключення USB Type-C [15](#page-22-0)

### **W**

Windows Hello [12](#page-19-0) використання [28](#page-35-0)